# TRIBRID SPEED DOME CAMERA System Configuration Guide

Compatible with TVI, AHD and IP systems

The product image shown above may differ from the actual product. Please use this camera with a DVR which supports HD video recording. Please read the instructions thoroughly before using the product.

### **IMPORTANT SAFEGUARD**

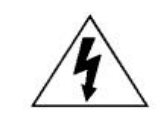

**CAUTION RISK OF ELECTRIC SHOCK**

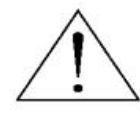

#### CAUTION:

To reduce the risk of electric shock, do not expose this apparatus to rain or moisture.

Only operate this apparatus from the type of power source indicated on the label.

The company shall not be liable for any damages arising out of any improper use, even if we have been advised of the possibility of such damages.

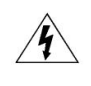

The lightning flash with arrowhead symbol, within an equilateral triangle, is intended to alert the user to the presence of uninsulated "dangerous voltage" within the product's enclosure that may be of sufficient magnitude to constitute a risk of electric shock to persons.

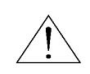

This exclamation point within an equilateral triangle is intended to alert the user to the presence of important operating and maintenance (servicing) instructions in the literature accompanying the appliance.

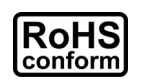

#### ROHS Announcement

All lead-free products offered by the company comply with the requirements of the European law on the Restriction of Hazardous Substances (RoHS) directive, which means our manufacture processes and products are strictly "lead-free" and without the hazardous substances cited in the directive.

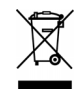

The crossed-out wheeled bin mark symbolizes that within the European Union the product must be collected separately at the product end-of-life. This applies to your product and any peripherals marked with this symbol. Do not dispose of these products as unsorted municipal waste.

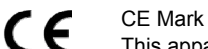

This apparatus is manufactured to comply with the radio interference.

The company does not warrant that this manual will be uninterrupted or error-free. We reserve the right to revise or remove any content in this manual at any time.

## **TABLE OF CONTENTS**

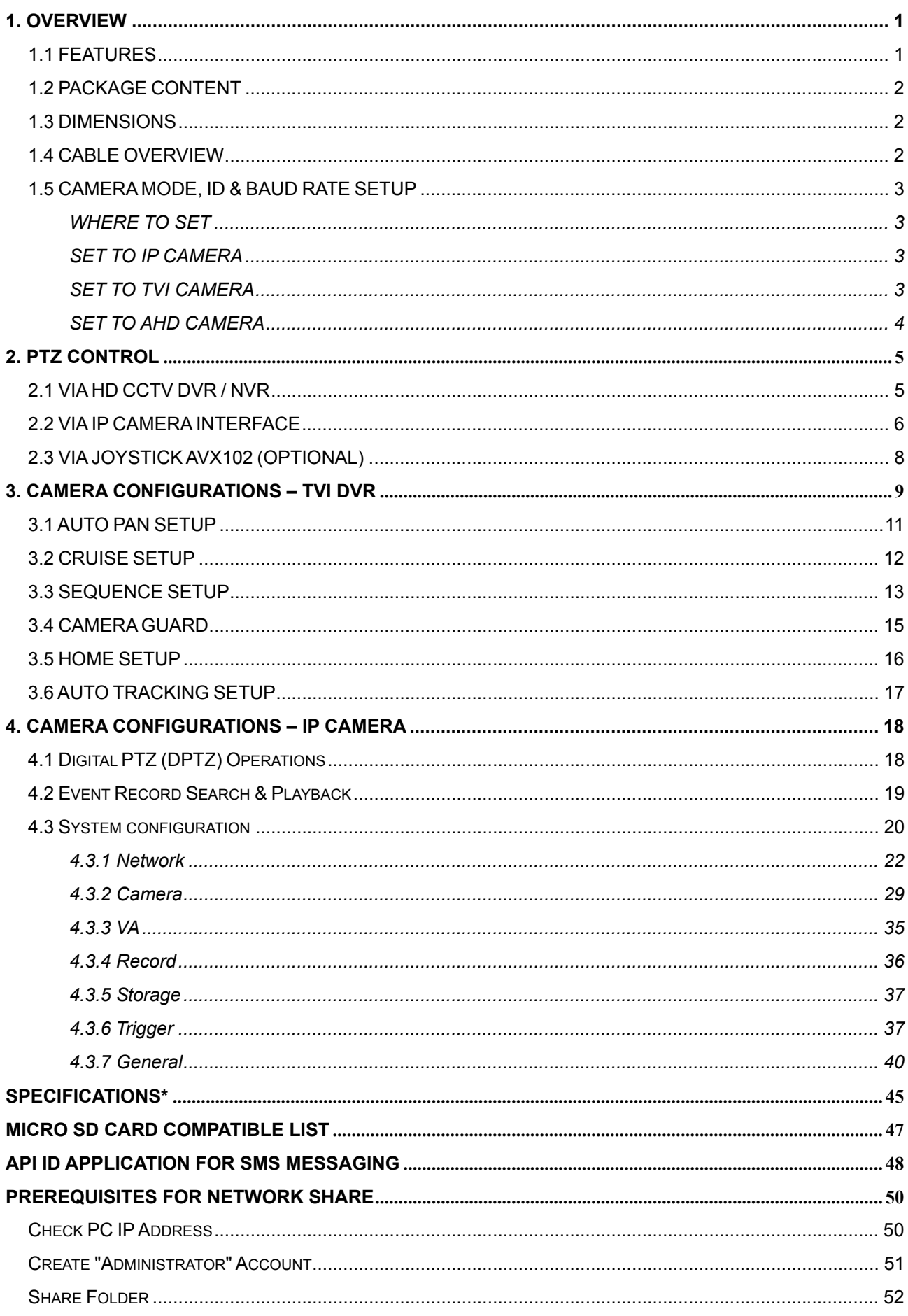

### **1. OVERVIEW**

### **1.1 FEATURES**

- Tribrid video output of **IP, TVI** and **AHD** to fulfill different customers' requirements
- $\bullet$  Zoom lens of f4.7 ~ 94mm with **20x optical zoom and auto focus**, suitable for various monitoring environments
- **PTZ control** for seamless monitoring:
	- Capable of **360° pan rotation continuously** with the **tilt movement of -10° ~ 90°**, allowing quick and smooth action of the camera lens
	- **Auto Tracking** to follow moving objects
	- **Hot Point** support to quickly move the camera to the specified point remotely
	- Up to **256 preset points** & **four sequence groups** programmable for multiple points monitoring, and **auto pan**
- **External alarm I/O device connection**

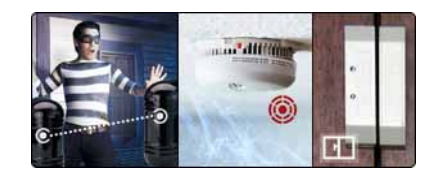

- **ONVIF** (**ONVIF**S<sup></sup>) standard supported to simplify system integration
- MicroSD card support (up to 64GB) for video storage
- **WDR** to increase image recognizability in overexposure and dark areas
- **Line in / out** jacks available for audio transmission
- **IR effective range up to 200 meters for night surveillance, and 300 meters available** in the **IR Turbo** mode
- **IP66** for outdoor application
- **•** Remote Surveillance
	- -- Fully compatible with iOS and Android devices, and Internet Explorer on Windows operating system
	- -- Push Video available on your iOS and Android devices when used with Push Video NVR series

### **1.2 PACKAGE CONTENT**

 $\triangleright$  Camera  $\triangleright$  User manual  $\triangleright$  Bracket (w/carabiner)  $\triangleright$  Terminal block

### **1.3 DIMENSIONS**

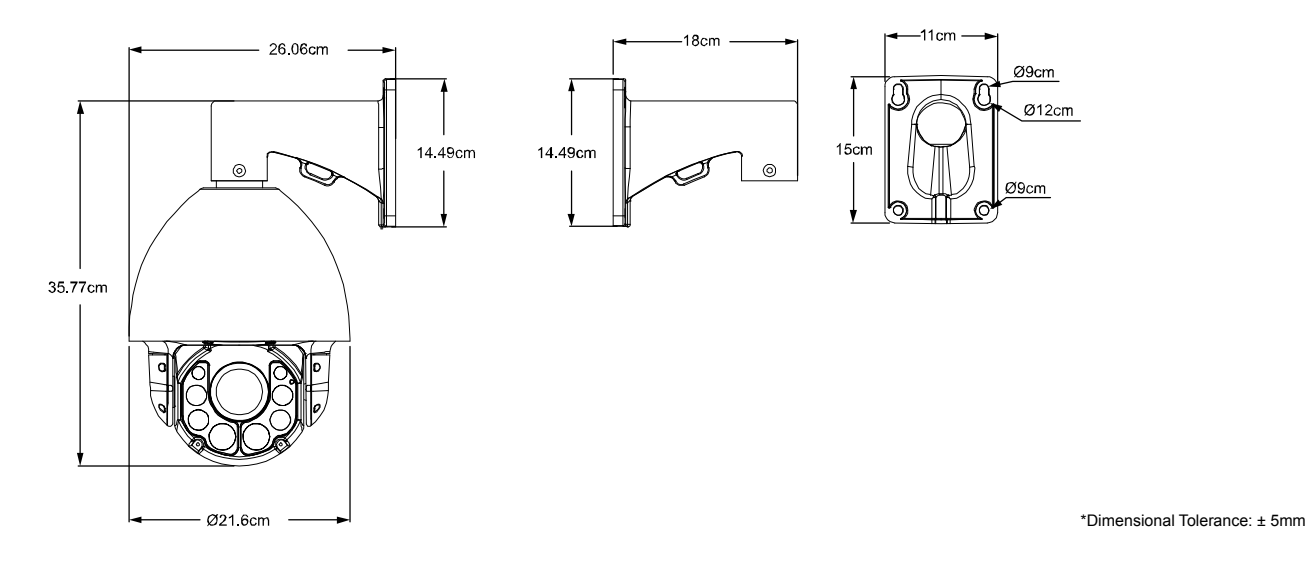

### **1.4 CABLE OVERVIEW**

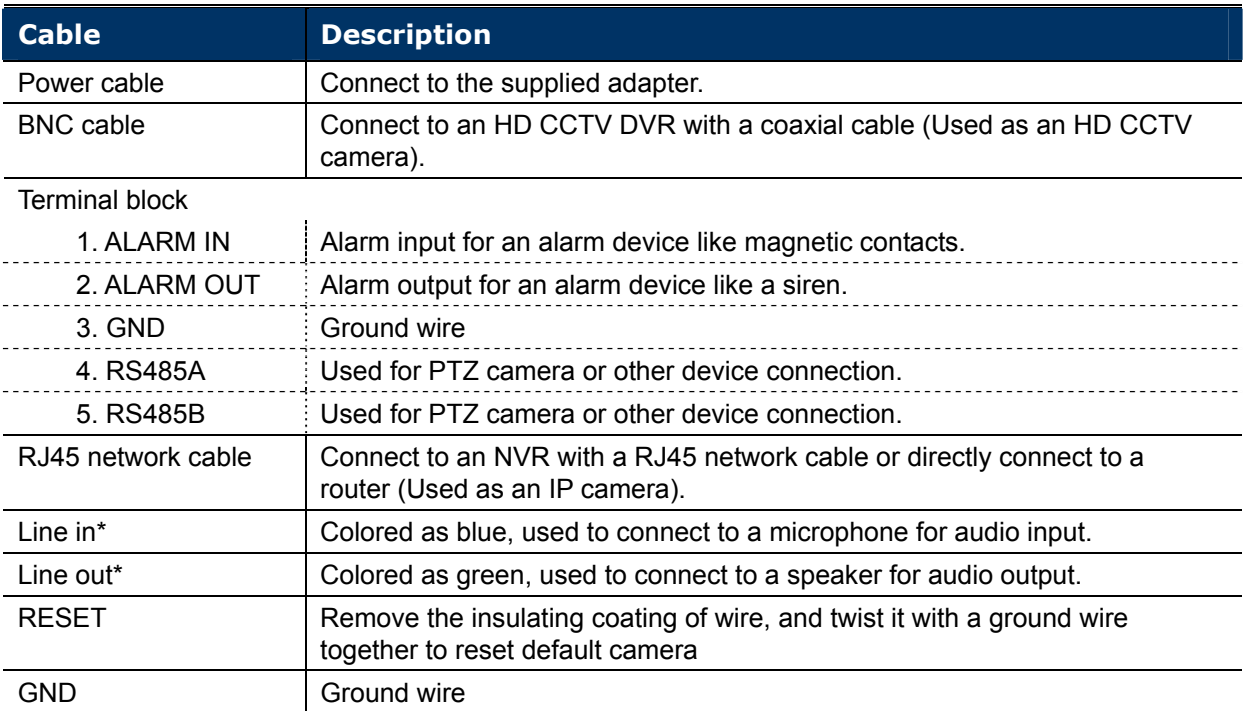

*\* The audio function is available only when this camera is used as an IP camera.* 

### **1.5 CAMERA MODE, ID & BAUD RATE SETUP**

This camera could be used as an IP camera, a TVI camera and an AHD camera. Before connecting this camera to any recorder, you may need to manually set the camera mode, ID & baudrate for the camera to work properly. Plase check the description below for details.

#### **WHERE TO SET**

Remove the panel as indicated below to find the dip switch.

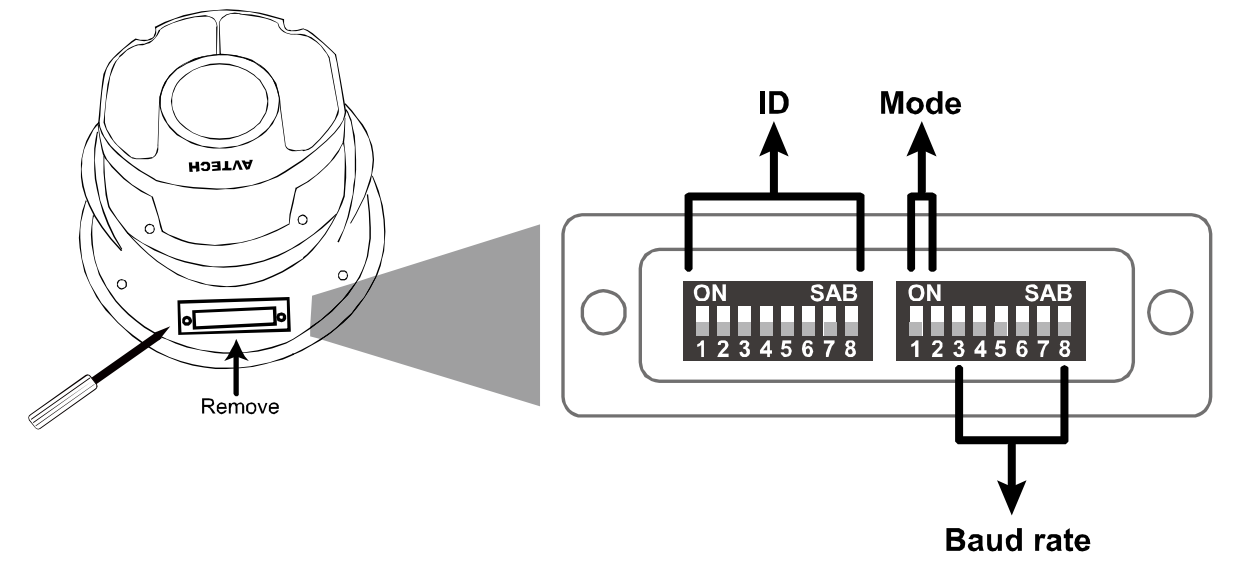

#### **SET TO IP CAMERA**

Mode:

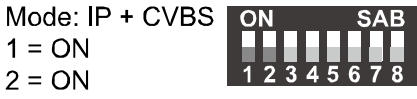

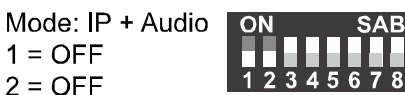

#### **SET TO TVI CAMERA**

Mode:

Mode: TVI  $1 = OFF$ 

 $2 = ON$ 

1  $\overline{2}$ 

 $\mathbf{1}$  $\overline{2}$ 

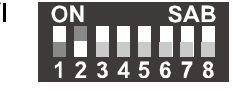

**You might need to set the ID and baud rate if you're connecting to other brand's TVI DVR:** 

**ID:** The ID number can be set from 0~255 (binary). Please check the examples below.

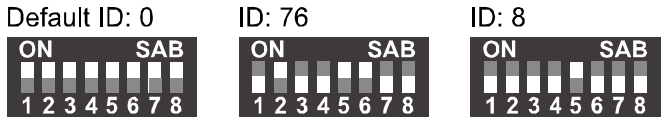

Baud Rate: 2400

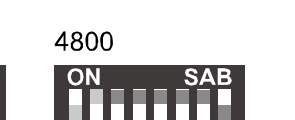

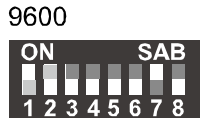

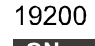

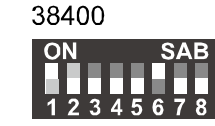

#### **SET TO AHD CAMERA**

Mode:

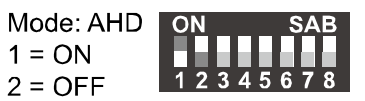

**You might need to set the ID and baud rate if you're connecting to other brand's AHD DVR:** 

**ID:** The ID number can be set from 0~255 (binary). Please check the examples below.

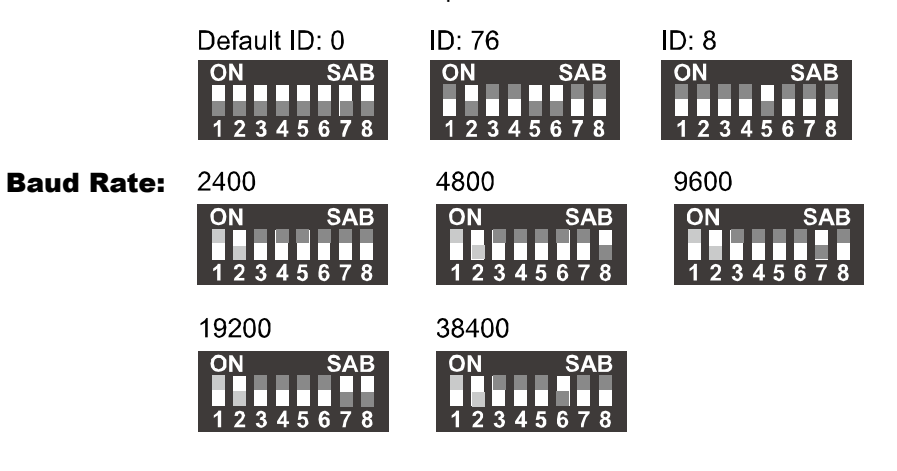

### **2. PTZ CONTROL**

### **2.1 VIA HD CCTV DVR / NVR**

**NOTE:** The panel below is available only when the camera is used with our brand's HD CCTV DVR or NVR, and not all functions in the panel are supported for this camera.

Right-click to return to the live view, and click the channel with this speed dome camera connected. Then, click  $\blacktriangleright$  on the bottom left side of the screen to show the PTZ control panel.

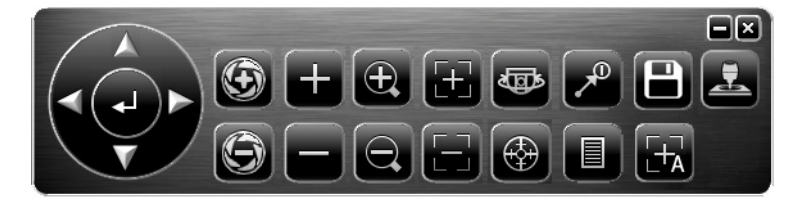

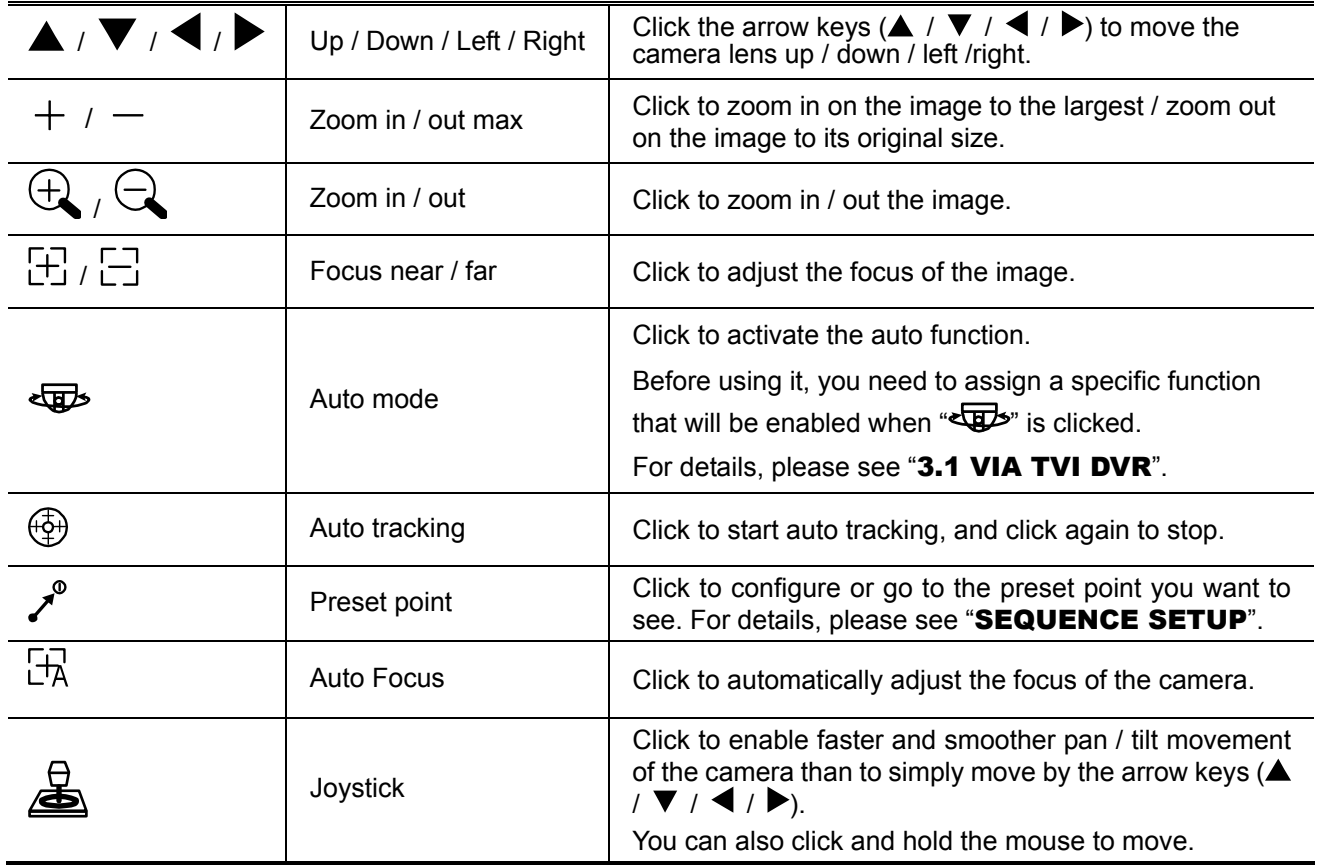

**NOTE:** PTZ control is also available via the optional USB joystick and EagleEyes. For details, please check their respective user manuals.

### **2.2 VIA IP CAMERA INTERFACE**

When this camera is individually used and is not connected to any NVR, PTZ control can be done via the interface of the camera.

Step1: Open your web browser, and key in http://*ipaddress*:*portnum* in the URL address box.

For example, for the IP address 60.121.46.236 and port No. 888, please key in "http://60.121.46.236:888" into the URL address box, and press "Enter".

Step2: In the login page, key in the user name and password, and enter the security code from the image below if any. Then, click "LOGIN".

Step3: The wizard is then started.

- ‧ To skip the wizard and directly access the camera live view, click "Close".
- ‧ To directly access the camera live view without starting the wizard for the login next time, check "Do not start wizard at login".

**Note:** If you're prompted to install "VLC player", "Software" or "H264 Streaming Viewer", please agree to proceed the installation. Or, you might not be able to see the live view properly.

Step4: When the login is successful, the live view is shown.

**Note:** The buttons available depend on the camera model you have, and the user level used to log in.

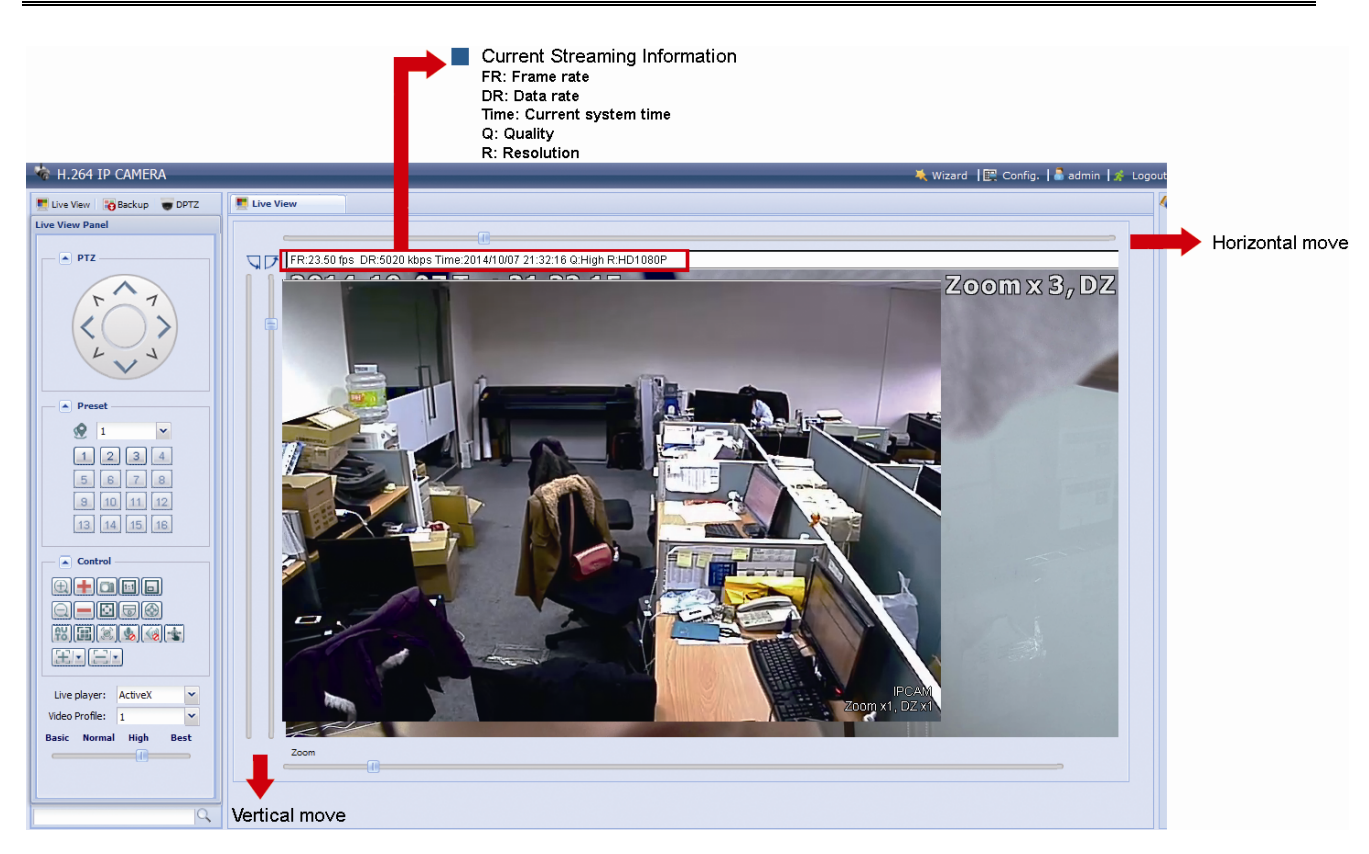

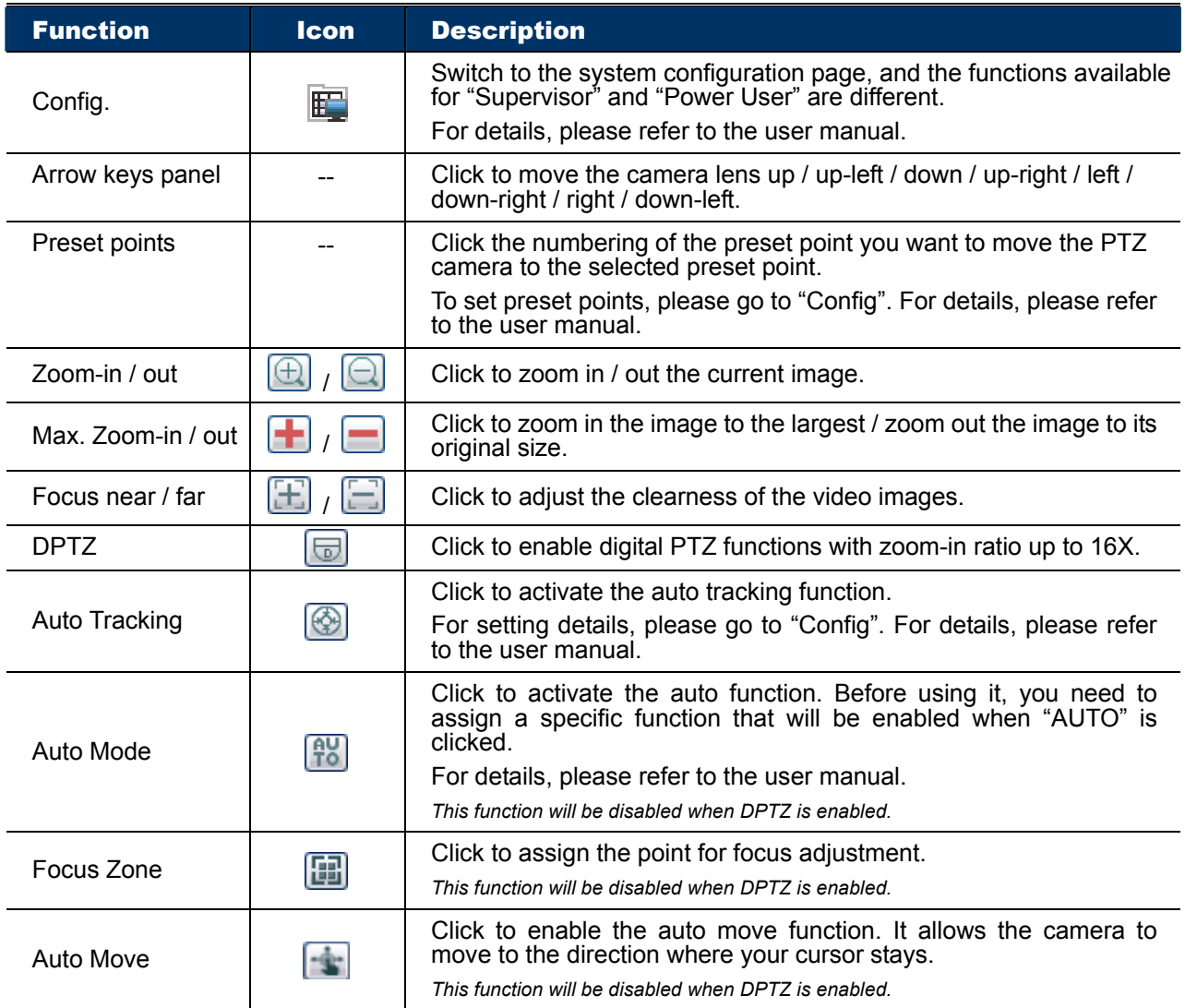

#### **Pan- / Tilt-Move Manually**

There are three ways to manually move the camera view by:

- Using the arrow key panel
- $\blacksquare$  Hot point Directly click on the live view to move the camera view.
- Using sliders Click and drag sliders on the top and left side of the live view to move the camera view.

**NOTE:** PTZ control is also available via the optional USB joystick and EagleEyes. For details, please check their respective user manuals.

### **2.3 VIA JOYSTICK AVX102 (OPTIONAL)**

When this camera is connected to our brand's DVR or NVR, simply plug the joystick to the recorder, switch to the channel which connects this camera and you're ready to control via the joystick.

When this camera is connected remotely via our free PC program. **CMS Lite**, simply plug this joystick to your PC or laptop, switch to the channel which connects this camera, and you're ready to control via the joystick.

**NOTE:** CMS Lite could be downloaded from our official website and it's only compatible with Windows XP, Windows Vista, Windows 7 and Windows 8. For details, please check our website.

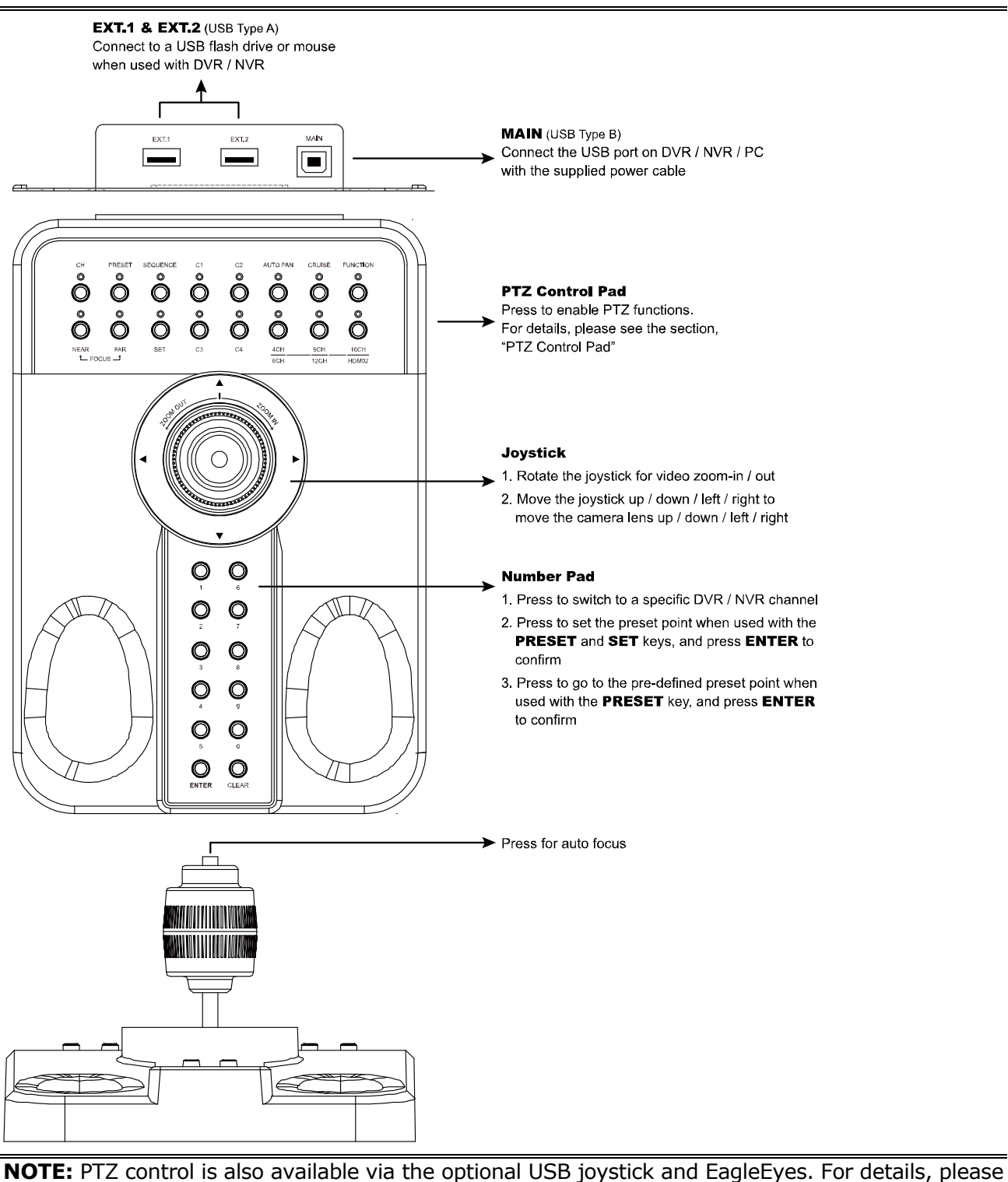

check their respective user manuals.

### **3. CAMERA CONFIGURATIONS – TVI DVR**

**NOTE:** The method below is available only when the camera is used with our brand's TVI DVR.

On the DVR live view, right click to show the main menu, and select **ADVANCED CONFIG**  $\rightarrow$  **DCCS**. Then, select the channel which connects this camera, and click **SETUP** to enter the menu of camera parameters.

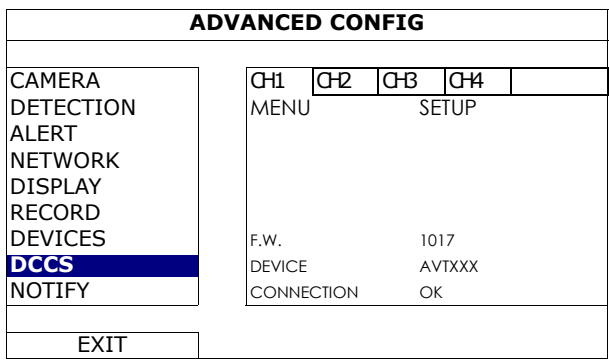

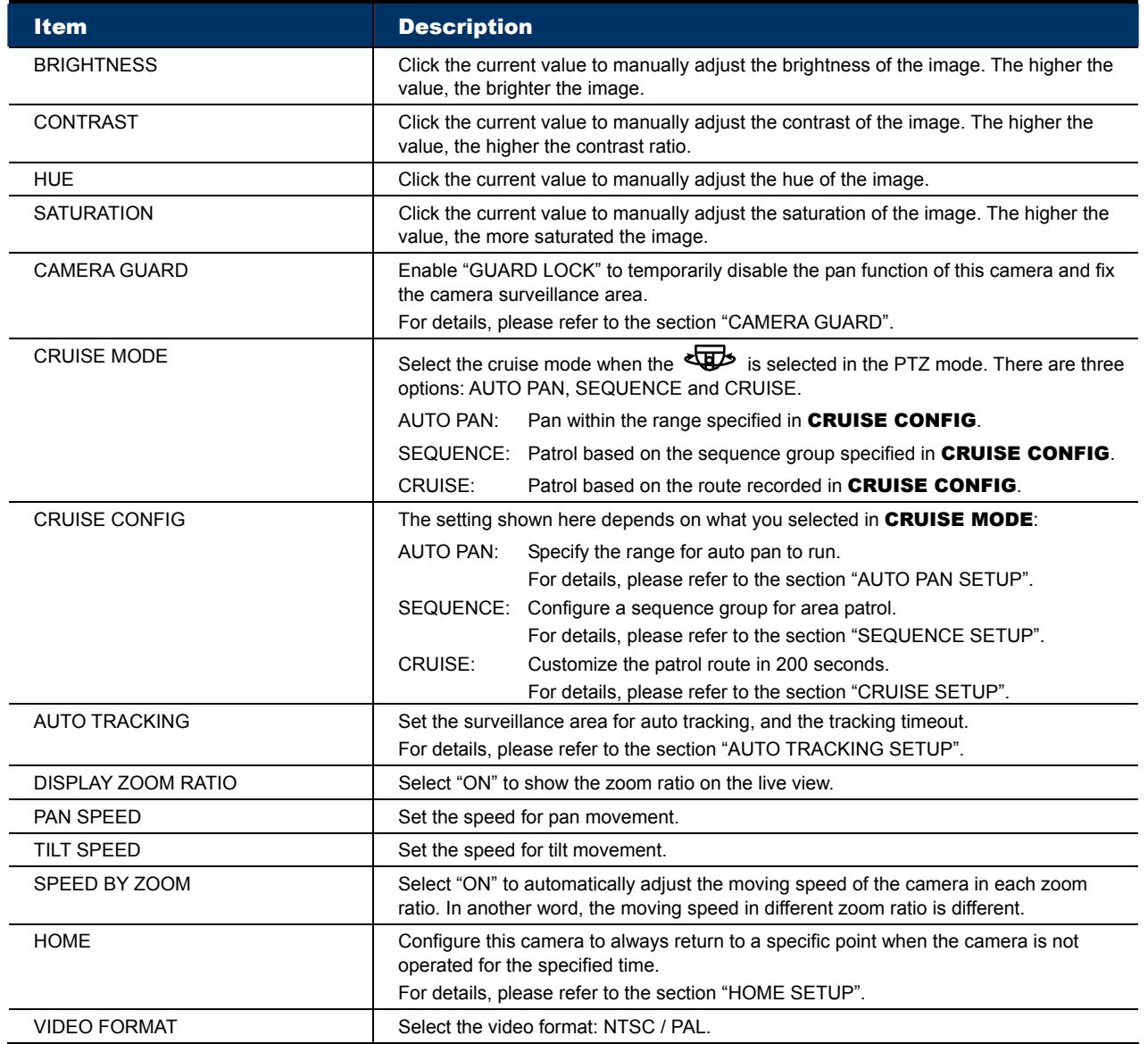

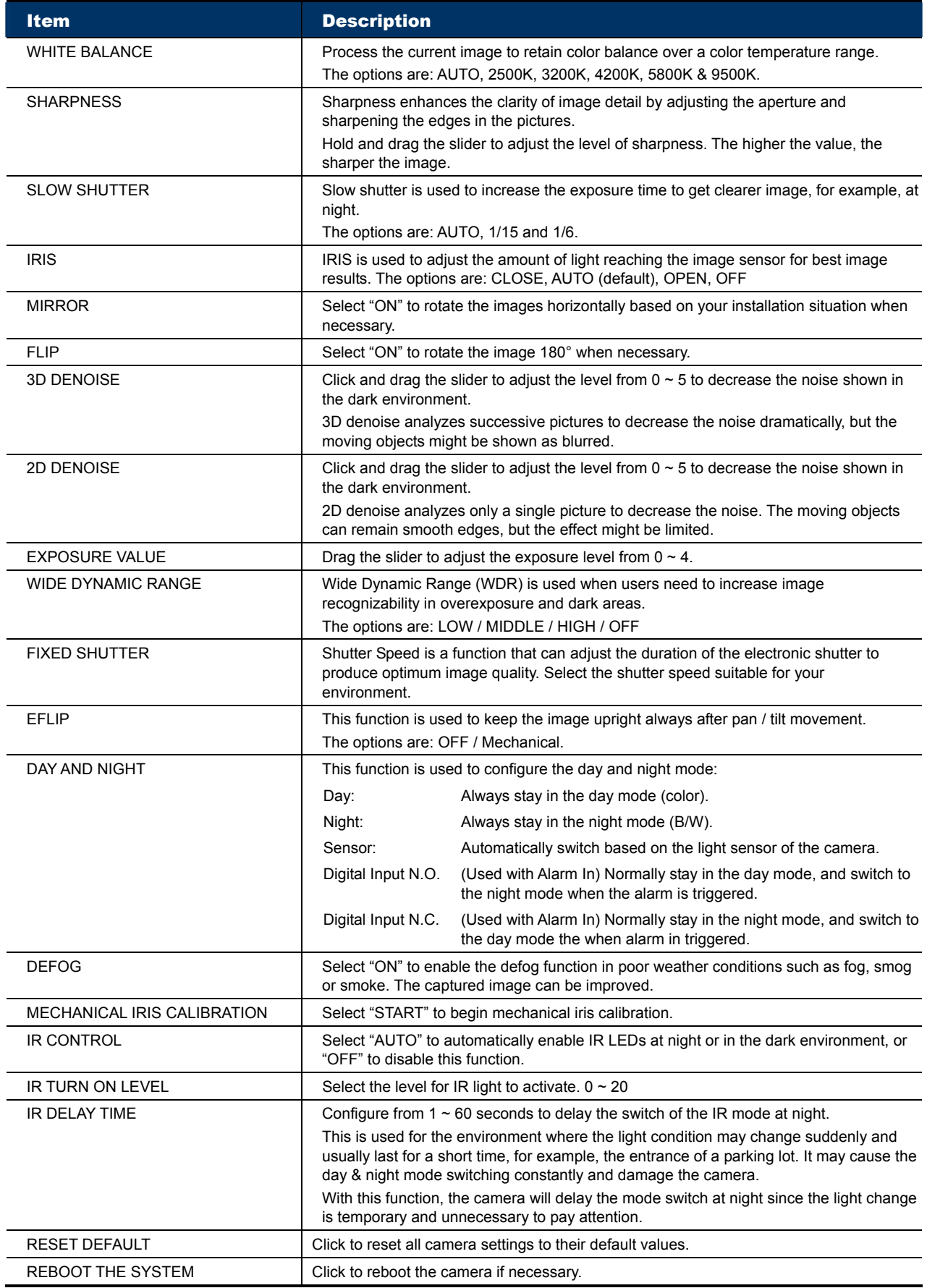

### **3.1 AUTO PAN SETUP**

Step1: In the live view, right click to show the main menu.

Select ADVANCED CONFIG  $\rightarrow$  DCCS. Then, select the channel which connects this camera, and click **SETUP** to enter the menu of camera parameters.

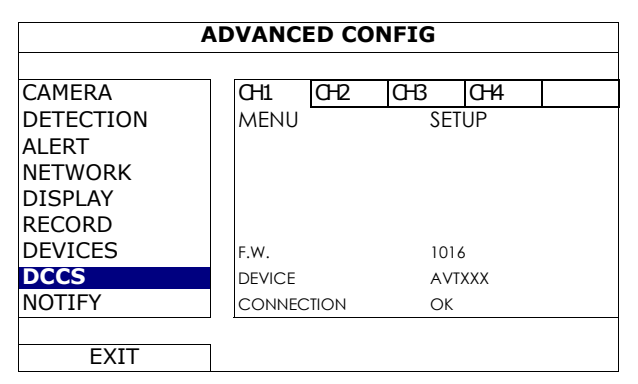

- Step2: Select CRUISE MODE, and choose AUTO PAN. Then, go to CRUISE CONFIG to select SETUP.
- Step3: You'll see the setting panel on the bottom left side of the screen:

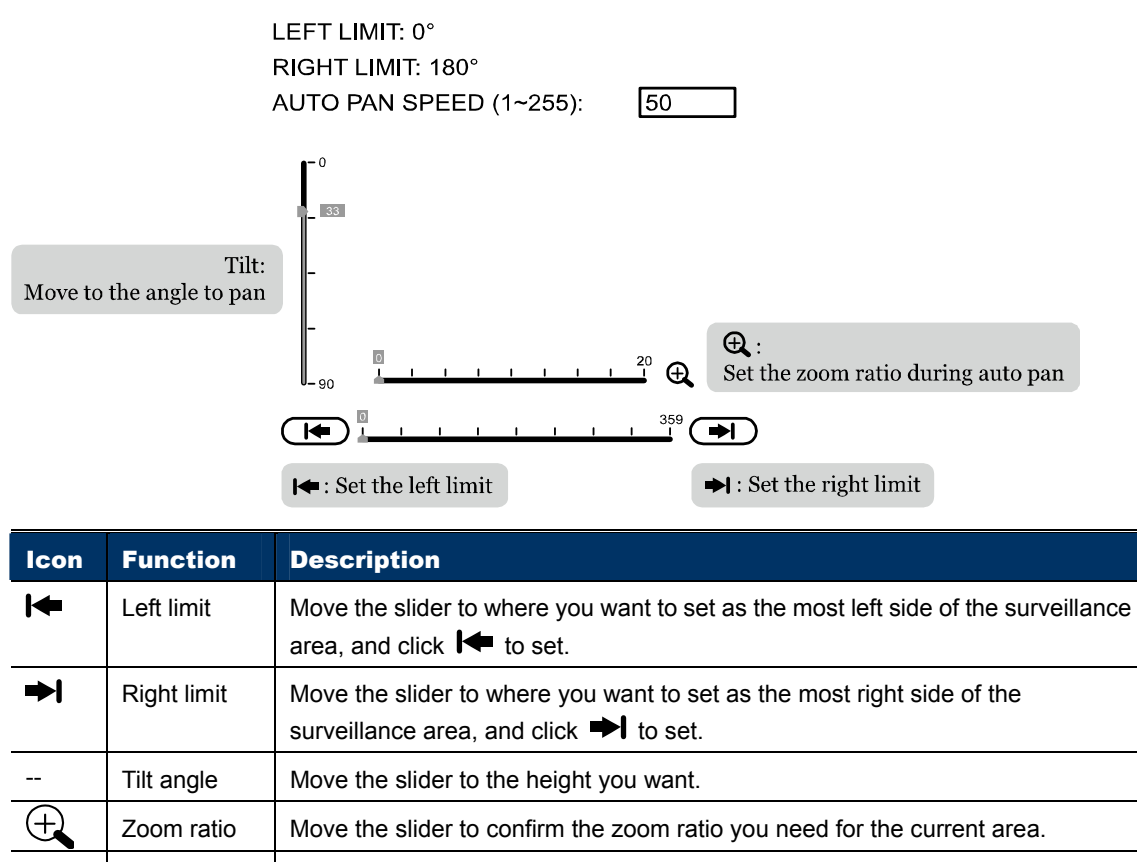

- Pan speed  $\parallel$  Set the speed to pan.
- Step4: Right-click to return to the live view, and click the channel with this speed dome camera connected. Then, click  $\bullet$  on the bottom left side of the screen to show the PTZ control panel, and select  $\overline{\mathbb{Q}}$  to start.

**NOTE:** To stop camera panning, click a again to escape.

### **3.2 CRUISE SETUP**

Step1: In the live view, right click to show the main menu.

Select ADVANCED CONFIG  $\rightarrow$  DCCS. Then, select the channel which connects this camera, and click **SETUP** to enter the menu of camera parameters.

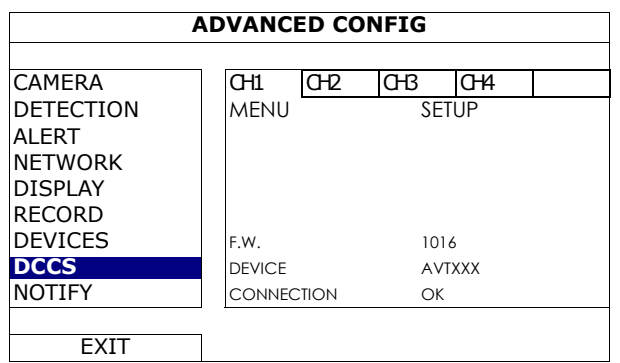

#### Step2: Select CRUISE MODE, and choose CRUISE. Then, go to CRUISE CONFIG to select SETUP.

Step3: You'll see the setting panel on the bottom right side of the screen:

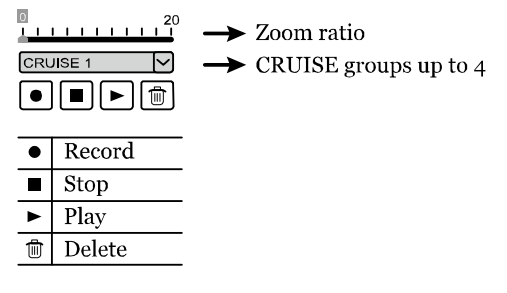

- a) Select the cruise group to which you want to record the route. There are 4 groups to be used.
- b) Move to the scene you want the cruise to be started.
- c) Click  $\bullet$  (Record). Then, drag and hold the mouse to move the camera for route planning, and scroll the mouse to zoom in / out. You'll see  $\bullet$  and  $\bullet$  on the screen.

**NOTE:** The closer these two icons, the slower the camera moving; the farther these two icons, the faster the camera moving.

**NOTE:** You have 200 seconds to customize the cruise route.

- d) Click  $\blacksquare$  to stop route planning, and click  $\blacktriangleright$  to replay the route you just made. To discard the route you just made, click  $\overline{m}$ .
- Step4: Right-click to return to the live view, and click the channel with this speed dome camera connected. Then, click  $\bullet$  on the bottom left side of the screen to show the PTZ control panel, and select  $\overline{\mathbb{E}}$  to start.

**NOTE:** To stop camera cruising, click  $\overline{\mathbf{Q}}$  again to escape.

### **3.3 SEQUENCE SETUP**

Step1: On the DVR live view, click the channel with this speed dome camera connected. Then, click on the bottom left side of the screen to show the PTZ control panel.

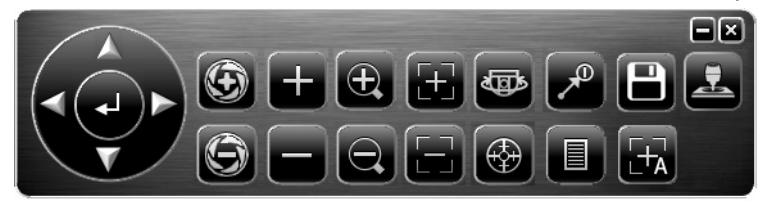

Step2: Click  $\overline{\mathcal{L}}^0$  to display the preset point panel, and click  $\overline{G}$  to go to the setting panel.

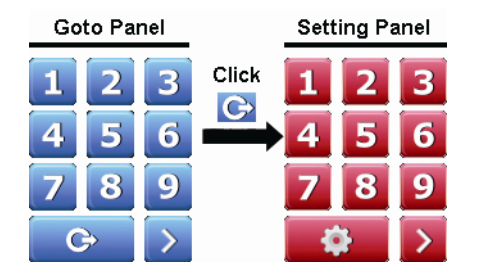

Step3: Click  $\blacktriangleleft$  /  $\blacktriangleright$  to move to the point you want to configure as a preset point, and click the numbering you want to appoint for this point. Then, wait till you see (command sending) appearing and disappearing on the DVR status bar.

#### **NOTE:** Up to 256 preset points could be configured.

- Step4: Repeat Step3 until you've added all the points you need, or click to return to the Goto panel.
- Step5: In the Goto panel, select the numbering you've appointed for the preset points to check if they're working properly.
- Step6: Return to the live view, and right click to show the main menu.

Select ADVANCED CONFIG  $\rightarrow$  DCCS. Then, select the channel which connects this camera, and click **SETUP** to enter the menu of camera parameters.

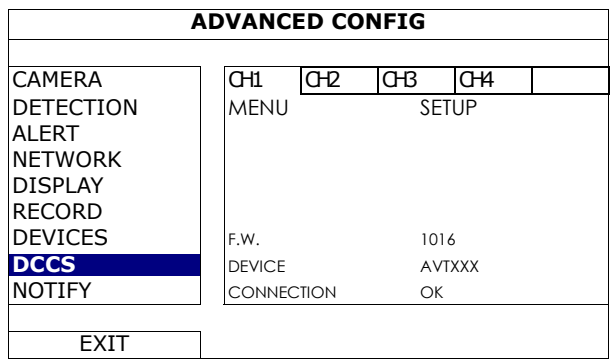

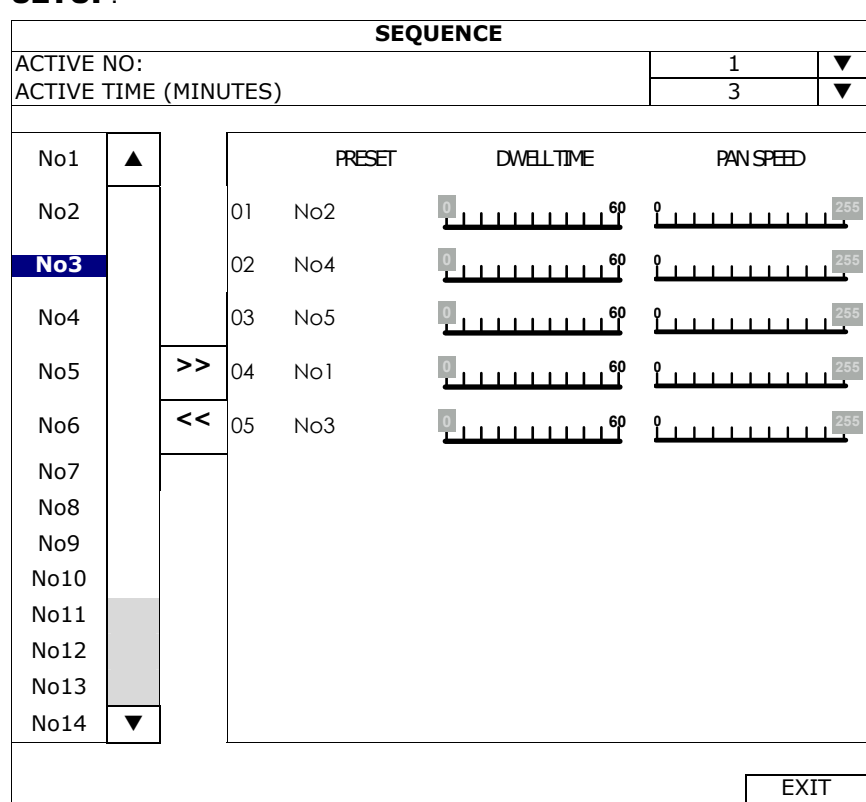

#### Step6: Select CRUISE MODE, and choose SEQUENCE. Then, go to CRUISE CONFIG to select SETUP.

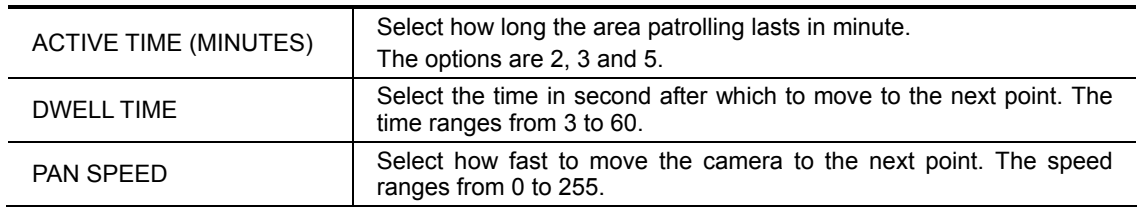

Step6: Select **EXIT**, and right click to return to the live view.

Click the channel with this speed dome camera connected. Then, click  $\blacktriangleright$  on the bottom left side of the screen to show the PTZ control panel, and select  $\overline{\mathbf{Q}}$  to start.

**NOTE:** To stop camera panning, click  $\overline{\mathbf{Q}}$  again to escape.

### **3.4 CAMERA GUARD**

This function is used to lock the camera to a fixed point and no pan action could be made until the lock mode is disabled. Before using this function, make sure:

- You have an iOS or android mobile device with our free app, EagleEyes, installed.
- Your TVI DVR is connected to Internet, and registered in the address book of EagleEyes.

```
NOTE: To know how to connect the DVR to Internet, please refer to its user manual.
```
Step1: In the live view, and right click to show the main menu.

Select ADVANCED CONFIG  $\rightarrow$  DCCS. Then, select the channel which connects this camera, and click **SETUP** to enter the menu of camera parameters.

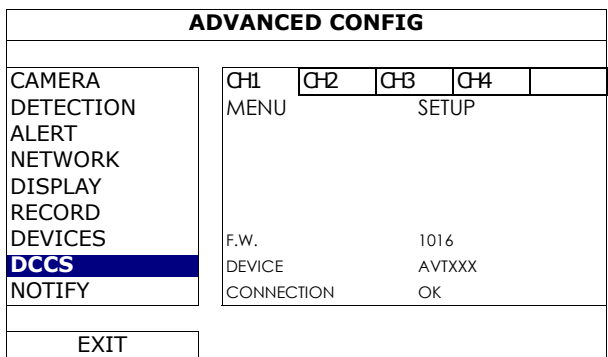

Step2: Select **CAMERA GUARD**, and enable this lock function. Then, configure the timeout after which the camera will be fixed to the current point and any attempt to pan the camera to another point will be failed.

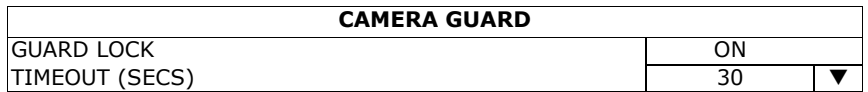

Step3: Go to EagleEyes on your mobile phone or tablet, and access your TVI DVR. Then, click on the channel with this camera connected, and choose any of the following methods to move the camera to the point you want:

**Hot Point** 

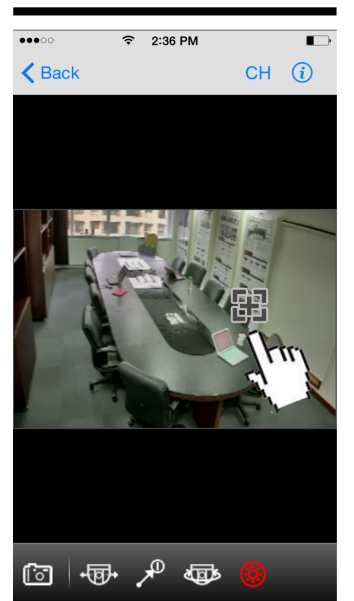

Go to preset point

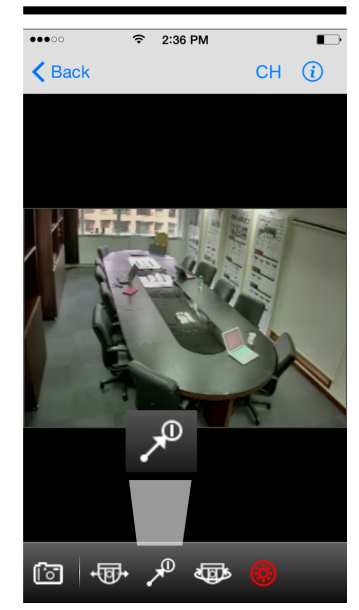

Step4: Return to the address book of EagleEyes, and enable Guard. The camera will fix at the point after the time specified in Step2 unless the **Guard** status is disabled.

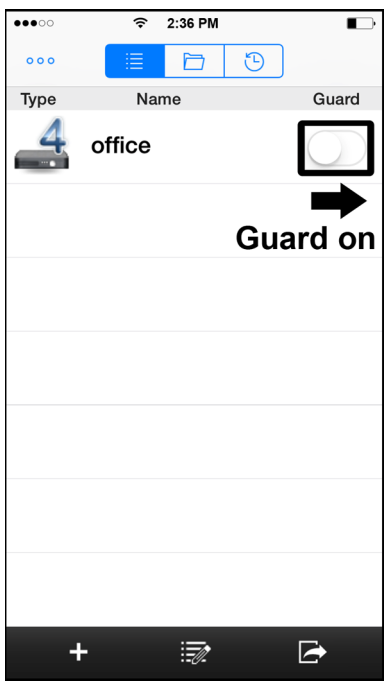

### **3.5 HOME SETUP**

This function is used to configure this camera to always return to a specific point when the camera is not operated for the specified time.

Step1: In the live view, and right click to show the main menu.

Select ADVANCED CONFIG  $\rightarrow$  DCCS. Then, select the channel which connects this camera, and click **SETUP** to enter the menu of camera parameters.

Step2: Select **HOME**, and enable this function.

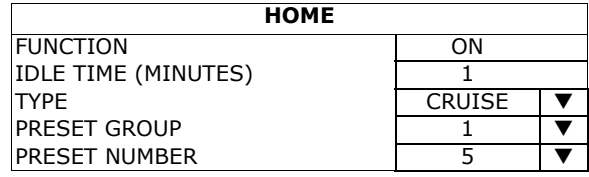

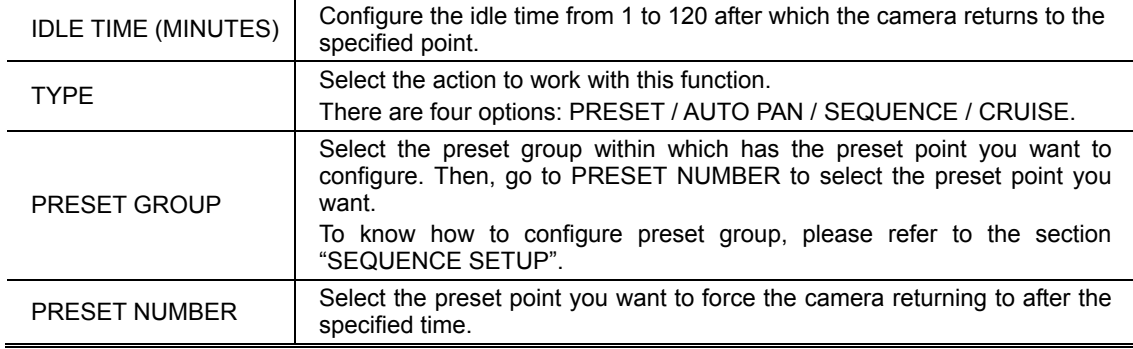

### **3.6 AUTO TRACKING SETUP**

Step1: In the live view, right click to show the main menu.

Select ADVANCED CONFIG  $\rightarrow$  DCCS. Then, select the channel which connects this camera, and click **SETUP** to enter the menu of camera parameters.

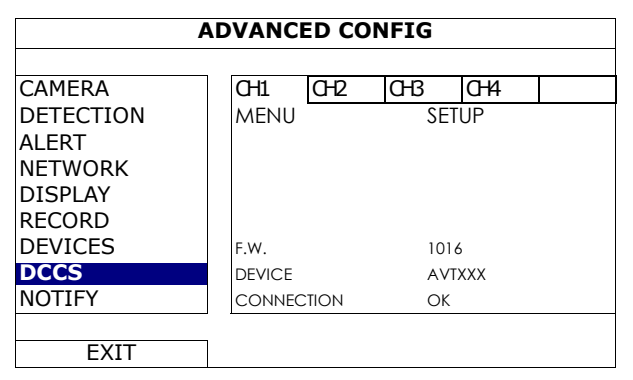

- Step2: Go to **AUTO TRACKING**, and select **SETUP**.
- Step3: You'll see the setting panel on the bottom left side of the screen:

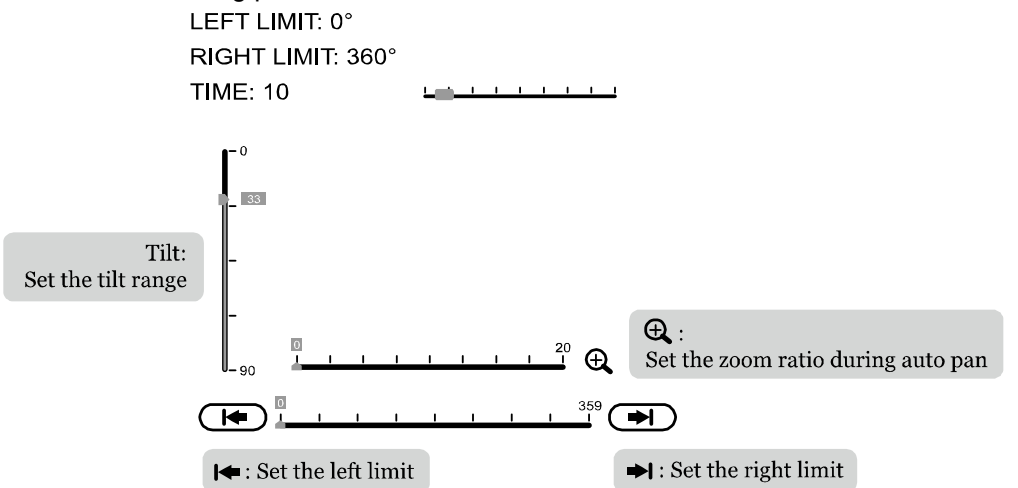

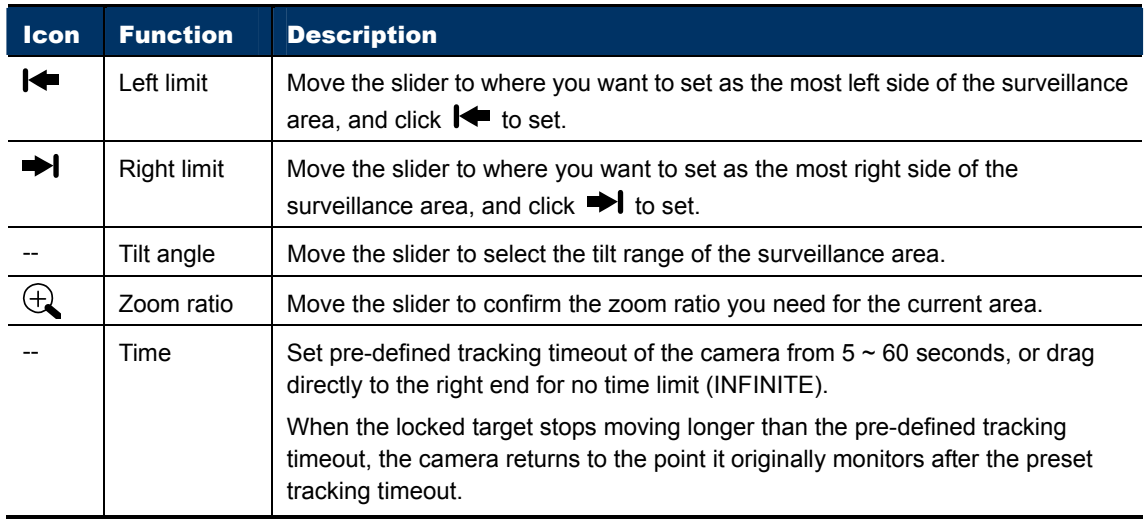

Step4: Right-click to return to the live view, and click the channel with this speed dome camera connected. Then, click  $\blacktriangledown$  on the bottom left side of the screen to show the PTZ control panel, and select  $\bigoplus$  to start.

**NOTE:** To stop camera panning, click  $\bigoplus$  again to escape.

### **4. CAMERA CONFIGURATIONS – IP CAMERA**

### **4.1 Digital PTZ (DPTZ) Operations**

This camera series has PTZ capability, i.e. digital PTZ (hereafter called "DPTZ"), for wide area monitoring.

Click "DPTZ" on the top left corner to show the DPTZ control panel.

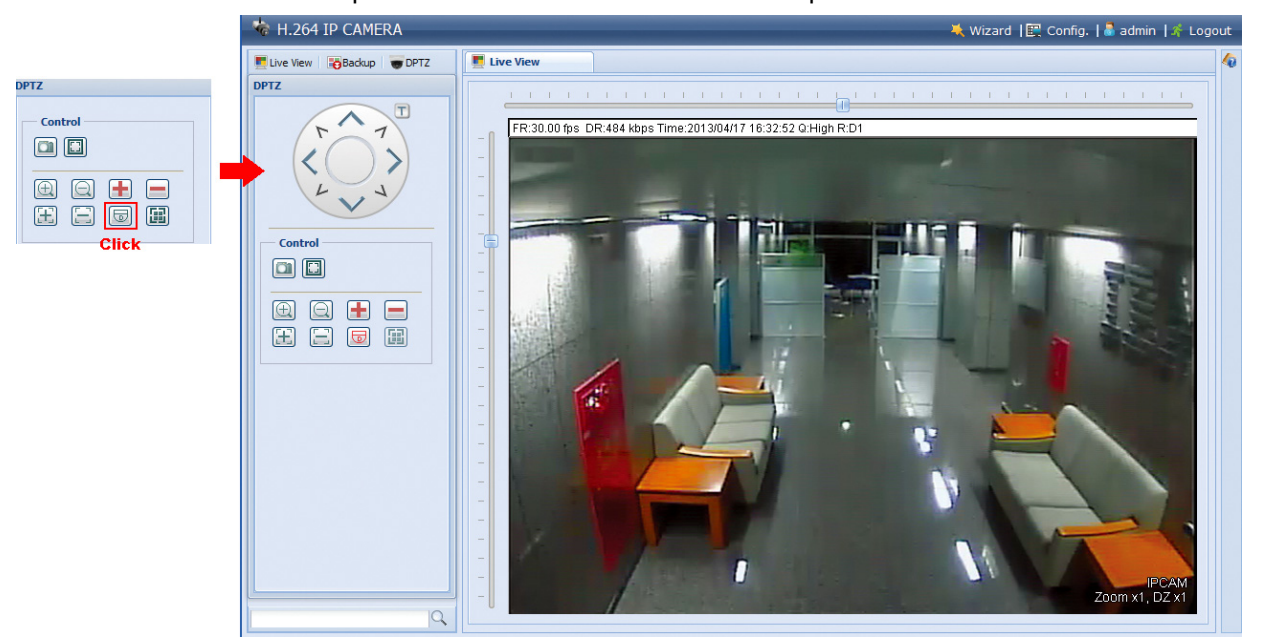

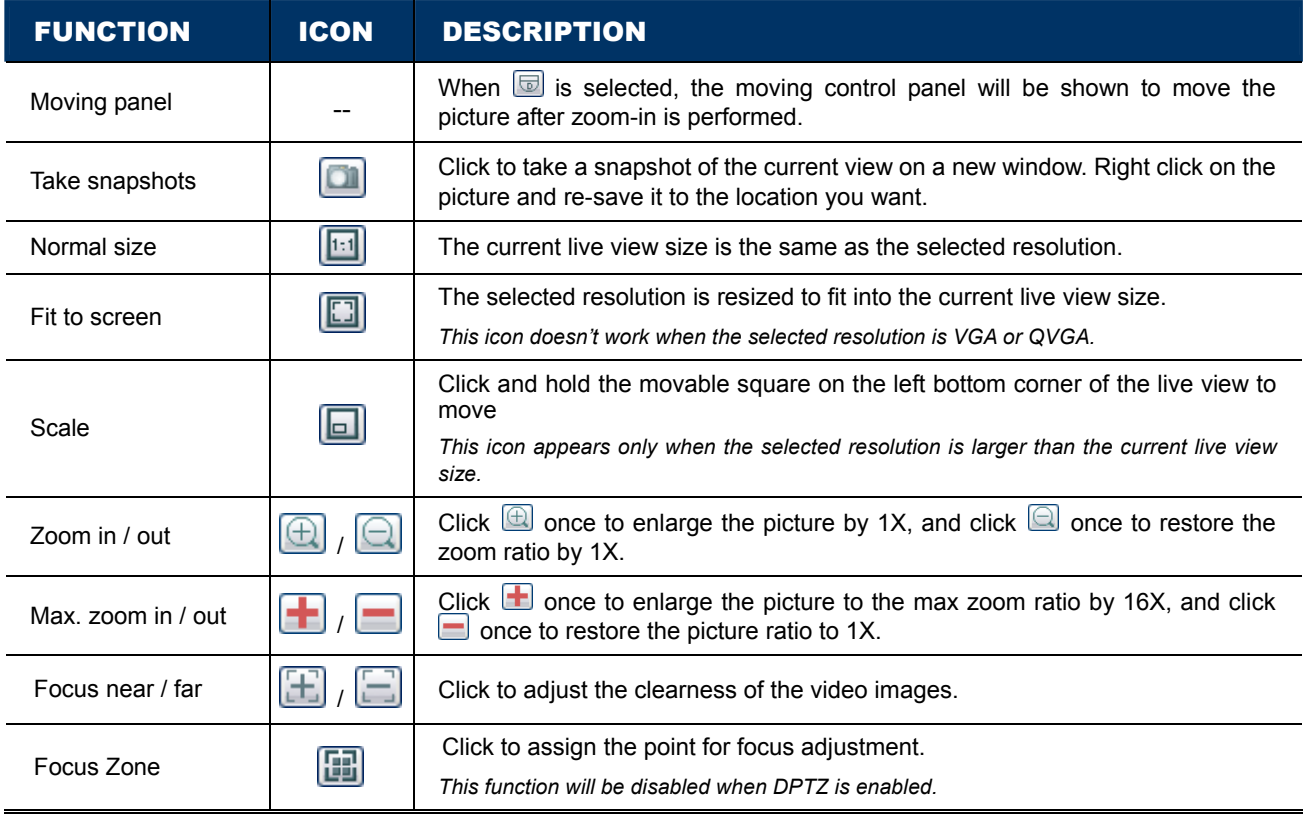

### **4.2 Event Record Search & Playback**

This camera can only save a few recordings.

**Note:** To save more recorded data, it's recommended to use this camera with the compatible NVR. Time Search H.264 IP CAMERA <mark>へ</mark> Wizard | <mark>腰</mark> Config. | admin | 糸 Logout Live View | Backup | DPTZ **Backup** Ā Mode: Time  $\overline{\mathbf{v}}$ Backup Start: 2011/08/31  $\Box$ Mode: Full List  $\overline{\mathbf{v}}$  $17 \times 152 \times 35$ Event: EXTERNAL ALARM  $\overline{\phantom{a}}$ End: 2011/08/31  $\Box$ Start: 2011/08/31  $\sqrt{2}$  $18 \times 19 \times 27$  $17 \times 152 \times 35$ Download Event Time  $\overline{\circ}$ 2011/08/31 17:49:56 Calendar Search Mode: Calendar  $\overline{\mathbf{v}}$  $\pm 2011 +$ Jan Feb Mar Apr May Jun Jul Aug Sep Oct Nov Dec August Tue Wed Thu Mon Fri Sa  $1 \quad 2$  $\overline{\mathbf{3}}$  $456$  $\overline{8}$  $9$  10 11 12 13 14 15 16 17 18 19 20  $\begin{tabular}{ll} \hline \end{tabular} \begin{tabular}{ll} \multicolumn{2}{l}{{\color{red}\textbf{}}}\end{tabular} \begin{tabular}{ll} \multicolumn{2}{l}{\color{blue}\textbf{}}\end{tabular} \begin{tabular}{ll} \multicolumn{2}{l}{\color{blue}\textbf{}}\end{tabular} \begin{tabular}{ll} \multicolumn{2}{l}{\color{blue}\textbf{}}\end{tabular} \begin{tabular}{ll} \multicolumn{2}{l}{\color{blue}\textbf{}}\end{tabular} \begin{tabular}{ll} \multicolumn{2}{l}{\color{blue}\textbf{}}\end{tabular} \begin{tabular}{ll} \mult$ 21 22 23 24 25 26 27  $29 \t30 \t31$ 28  $Start$ Select Time: 00:00 - 00:00  $\frac{1}{2}$  01:00  $\frac{1}{2}$ MMDMMMIOMI ....  $\overline{Q}$  $>$  Start Event Icon **C** External Alarm Motion Click to jump to the next / previous time interval in an hour, for example, 11:00  $\sim$ Previous / M M 12:00 or 14:00 ~ 15:00, and start playing the earliest event video clip recorded  $\mid$  / Next Hour during this whole hour. Fast Forward Increase the speed for fast forward. Click to get 2X, 4X, 8X & 16X speed forward  $M$ eventually. Fast Rewind Increase the speed for fast rewind. Click to get 2X, 4X, 8X & 16X speed rewind  $\mathbf{\mathcal{M}}$ eventually. Þ Play Click to play the current video clip. m Pause **Click to pause the video playback.** п Stop Click to stop the video playback.  $\mathbb{R}$ Step In the pause mode, click to get one frame forward. Audio **Click to mute the playback if necessary, and click again to restore.** ⊲ঌ Click to download the current video clip to the specified path in your PC. À *The downloaded video can only be opened by our own video player. Please go to "General"*  Download <sup>→</sup> *"Maintenance" to download the video player, or get the player from the CD supplied with the sales package.*

## **4.3 System configuration**

Click "Config." to enter the configuration page.

**Note:** You need to be "Supervisor" to enter the system configuration page. If you're not a "Supervisor", please re-log into the camera with the correct user name and password.

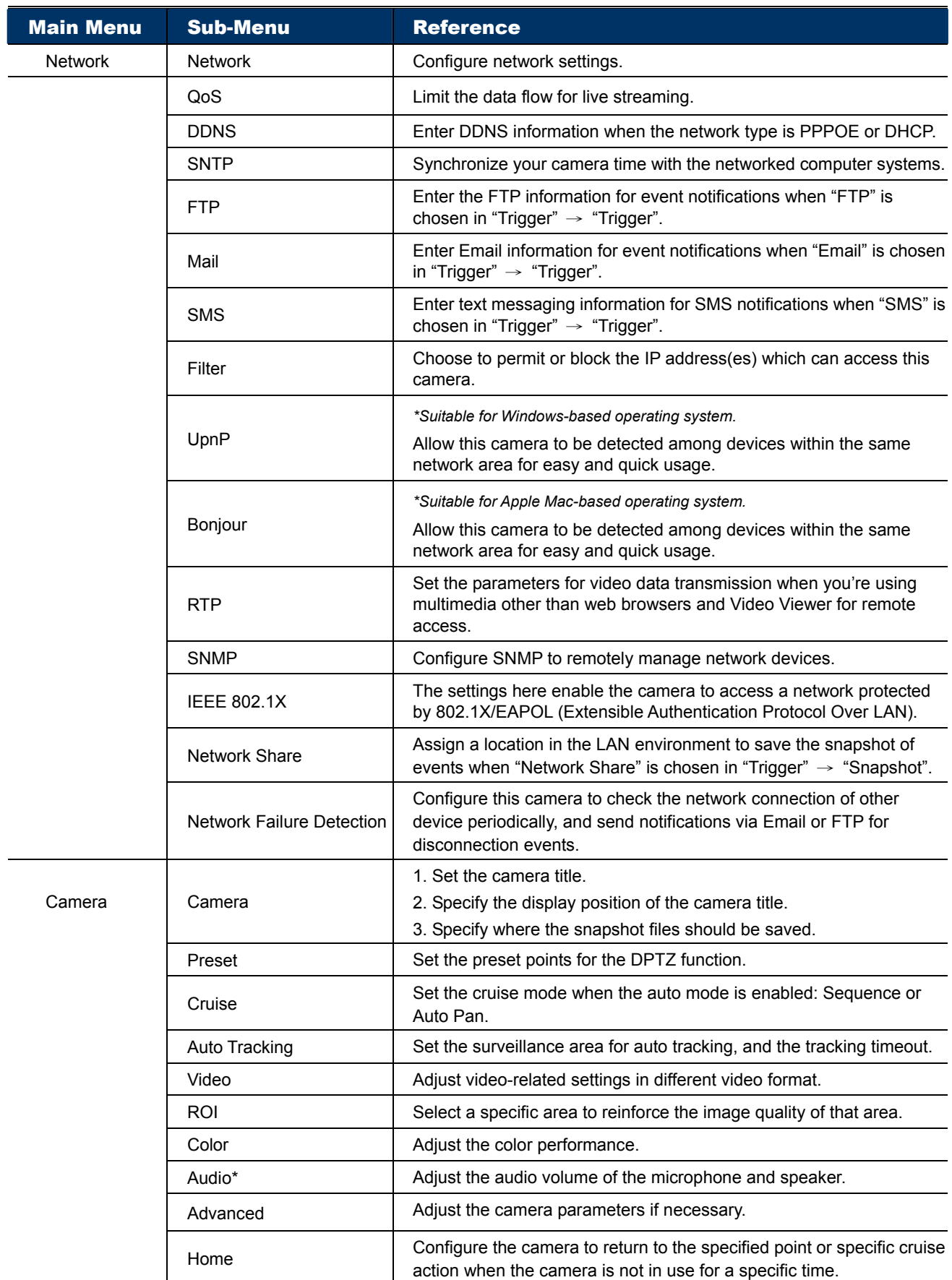

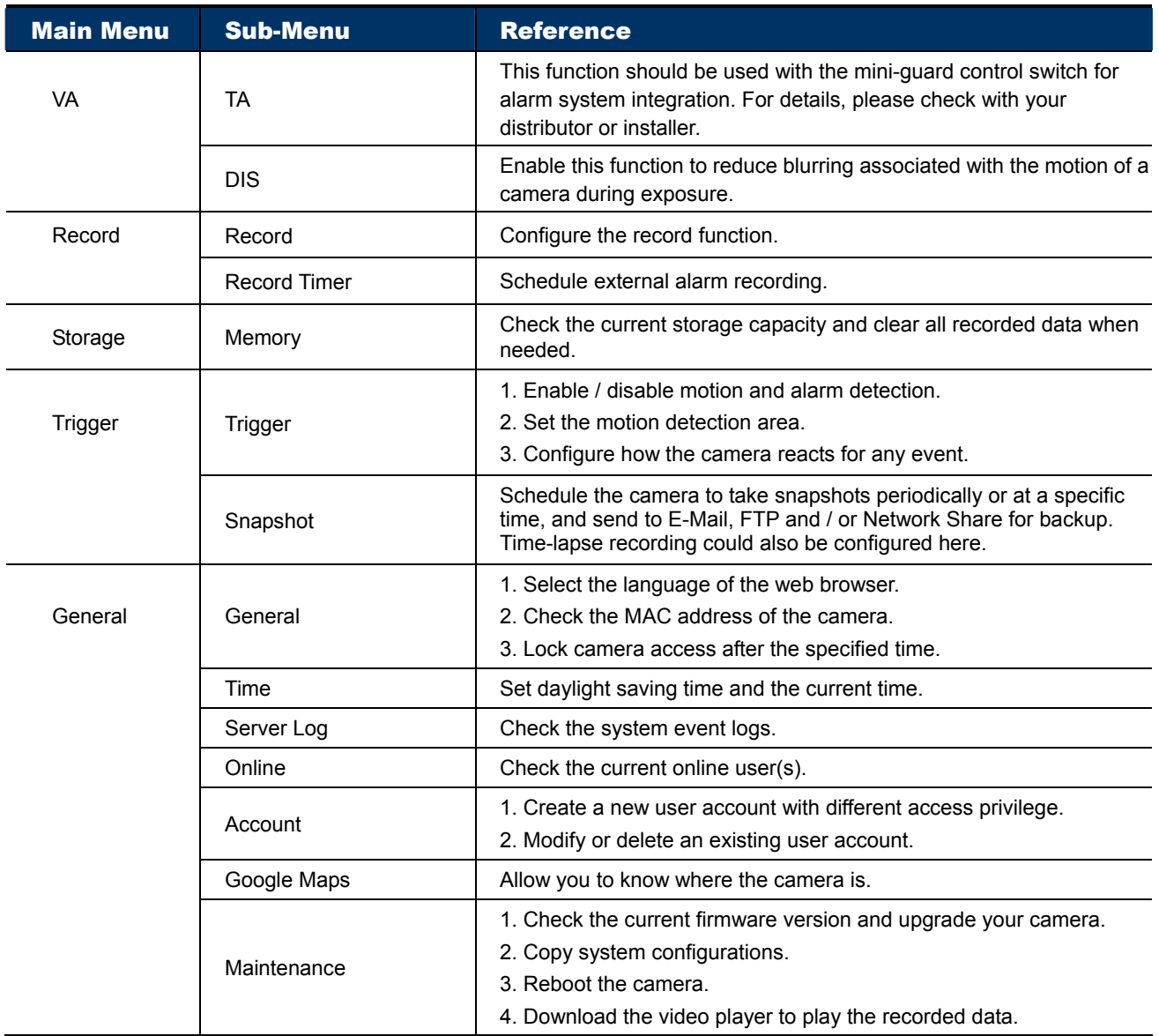

#### **4.3.1 Network**

#### **Network**

You can set the network configuration of the camera depending on your network type.

For details, please refer to "Advanced Network Setup" from www.surveillance-download.com/user/z59x.swf.

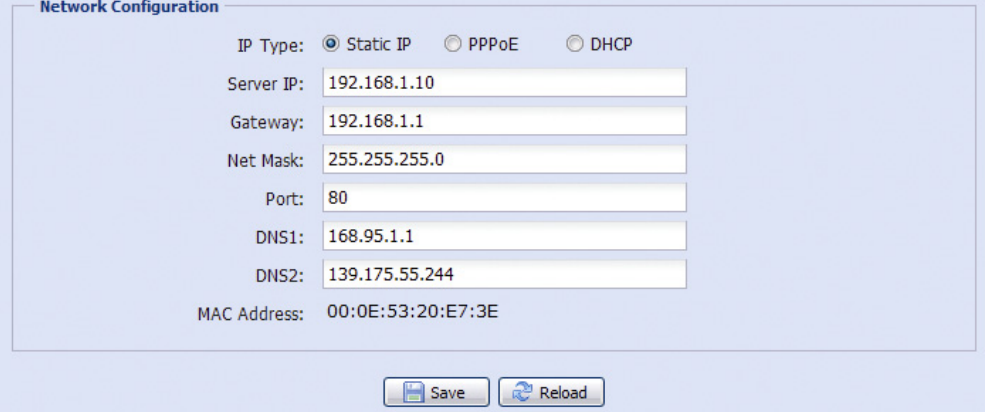

#### **QoS**

QoS, Quality of Service, is the ability to control the data flow for real-time streaming. This function is important if your network bandwidth is insufficient and you have other devices to share the network bandwidth.

Check "QoS Enable", and set the max. upload rate from 256 to 10240 kbps.

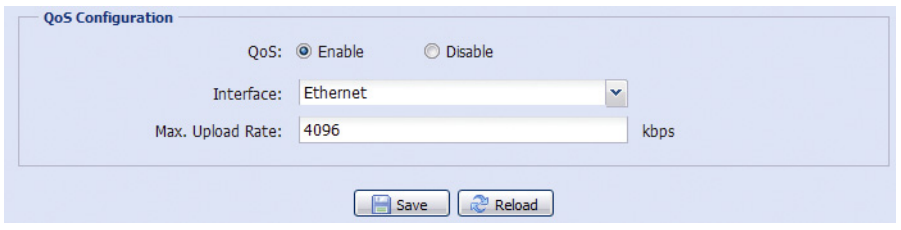

#### **DDNS**

Select "On" when the selected network type in "Network" is "PPPOE" or "DHCP".

For details, please refer to "Advanced Network Setup" from www.surveillance-download.com/user/z59x.swf.

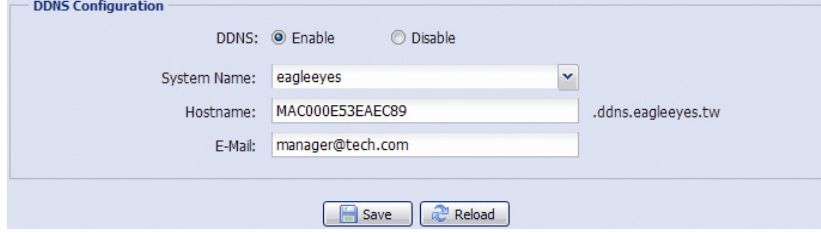

### **SNTP**

SNTP (Simple Network Time Protocol) is used to synchronize your camera time with the networked computer systems.

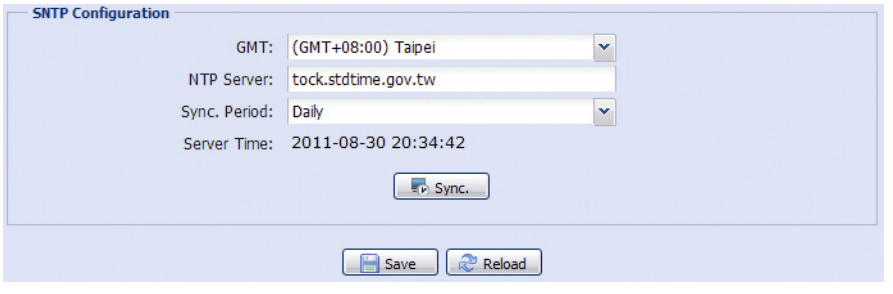

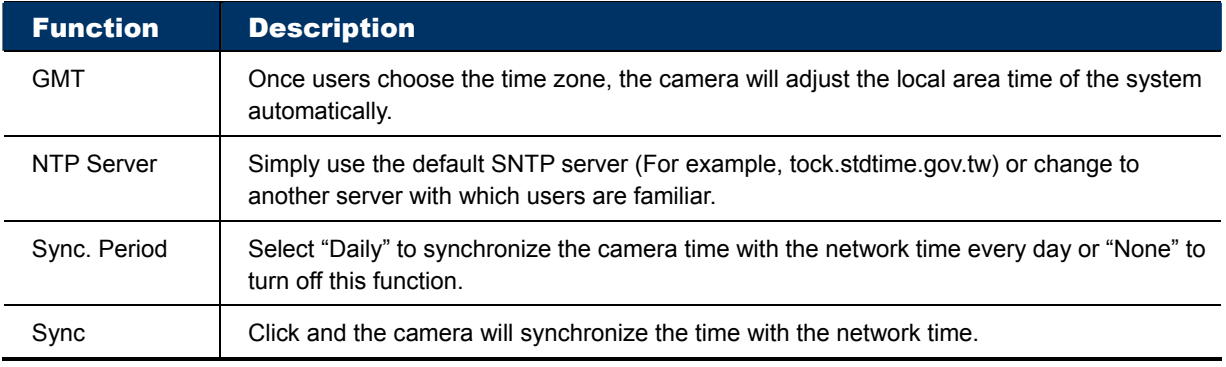

### **FTP**

Enter the detailed FTP information and click "Save" to confirm. The information you set here will be applied when "FTP" is selected in "Trigger"  $\rightarrow$  "Trigger".

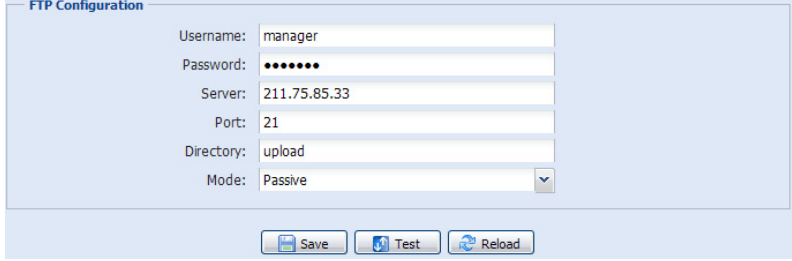

### **MAIL**

Enter the detailed e-mail information and click "Save" to confirm. The information you set here will be applied when "Email" is selected in "Trigger"  $\rightarrow$  "Trigger".

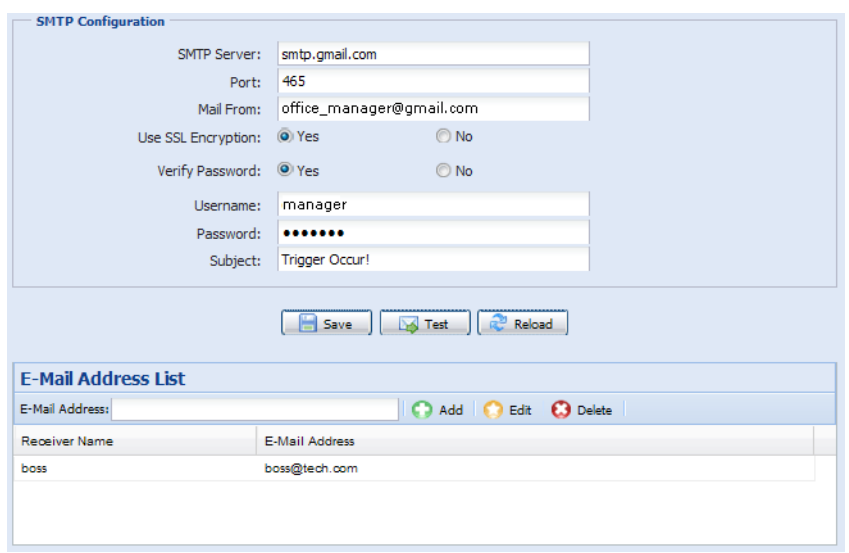

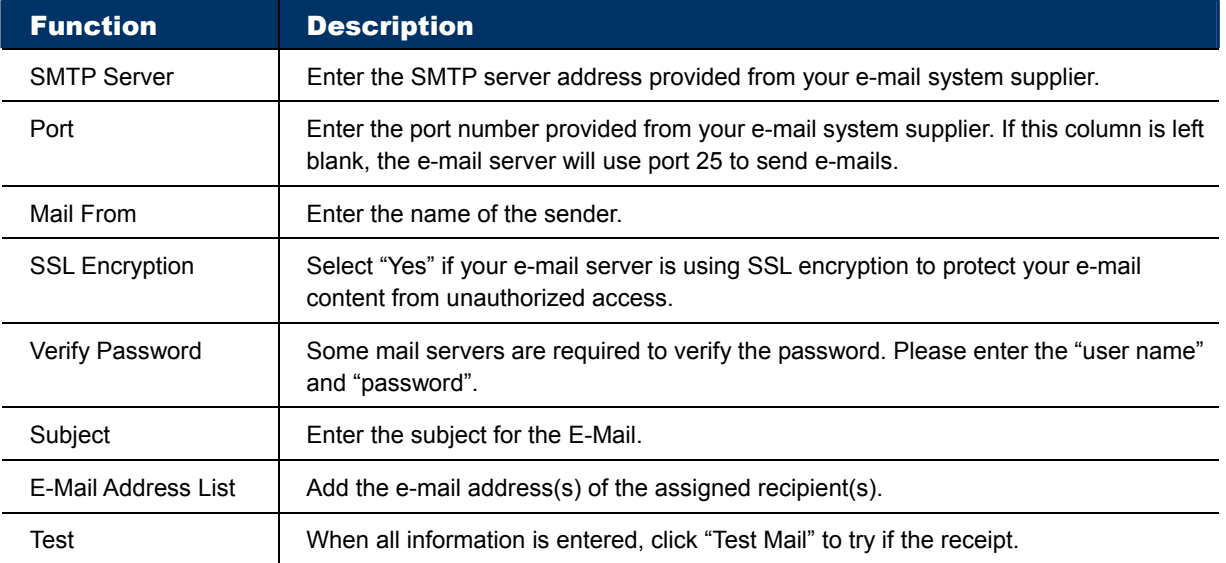

#### **SMS**

**Note:** Before using this function, you need to apply an account and get an API ID from the mobile messaging company, such as Clickatell and EVERY8D. For details, please refer to "API ID APPLICATION FOR SMS MESSAGING" at page 48.

Enter the detailed information needed for text messaging, and click "Save" to confirm. The information you set here will be applied when "SMS" is selected in "General" → "Trigger".

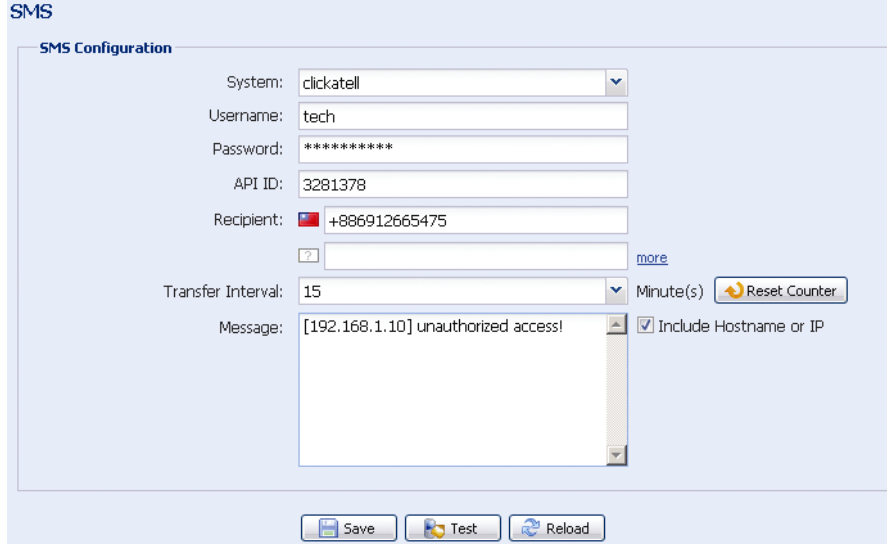

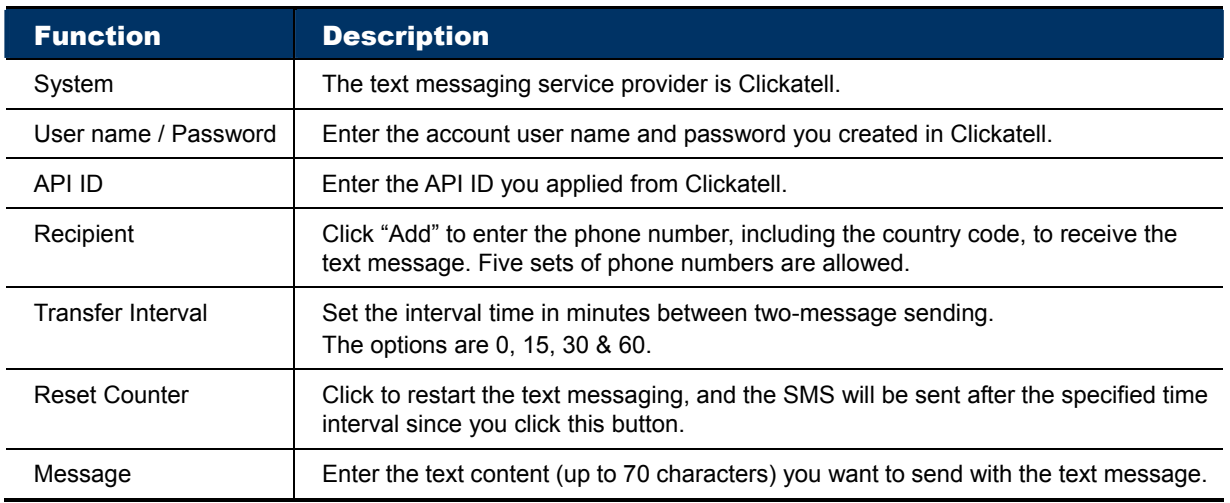

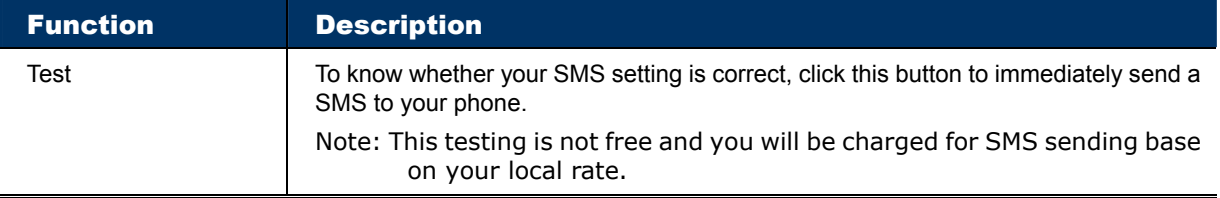

### **Filter**

Choose to permit or block the IP address(es) which can access this camera, and click "Save" to confirm.

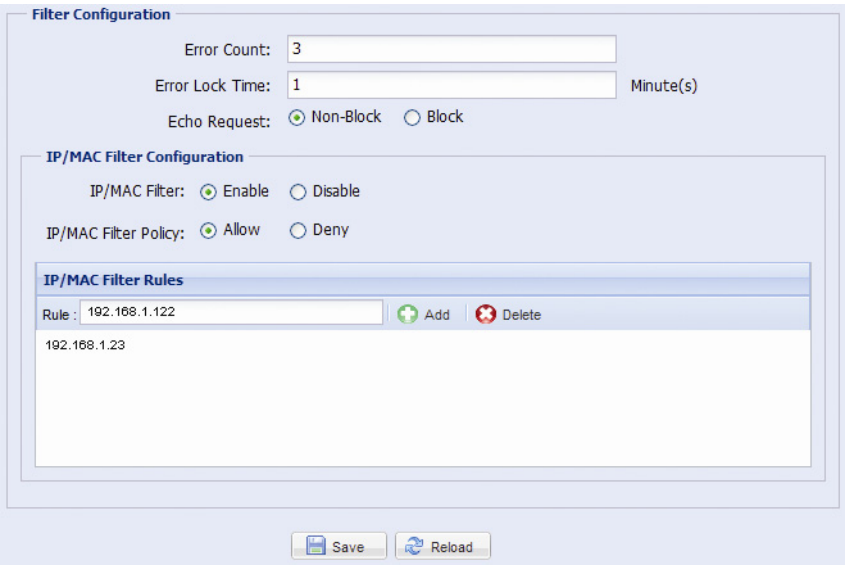

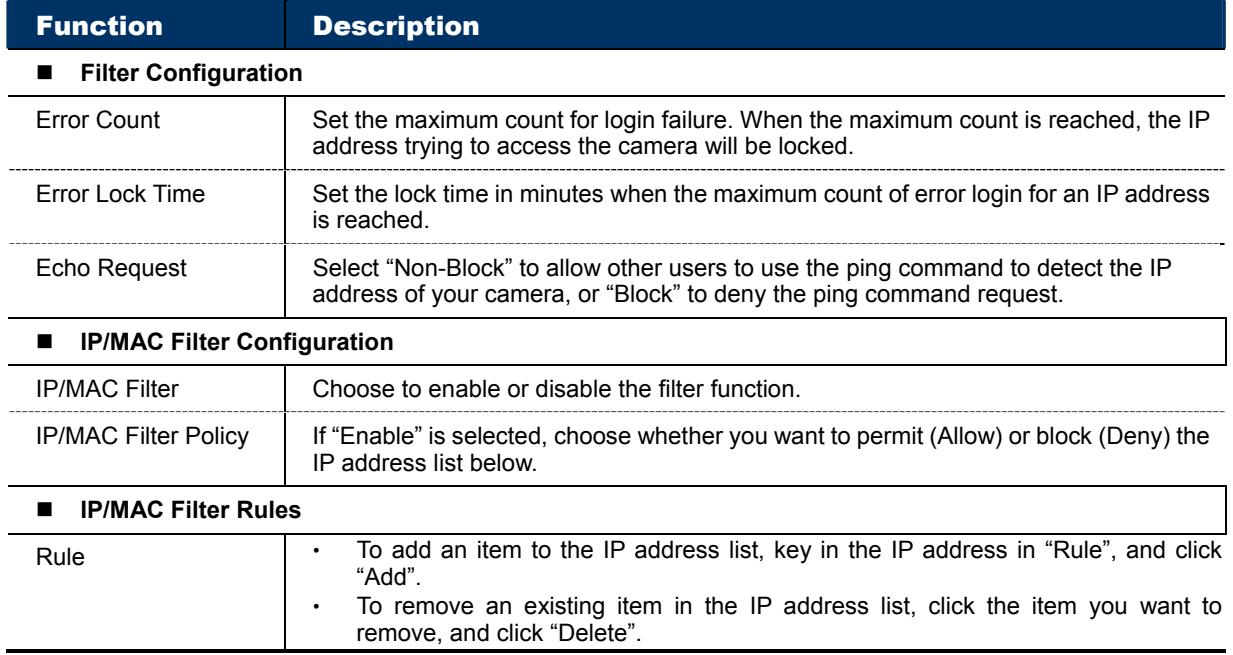

#### **UPnP / Bonjour**

"UPnP" stands for "Universal Plug and Play", which allows devices to connect seamlessly in the home and corporate environments and simplify installation of computer components, and is only suitable for Microsoft Windows-based operating system.

"Bonjour" functions the same as "UPnP", but it's only suitable for Apple Mac-based operating system.

#### **UPnP**

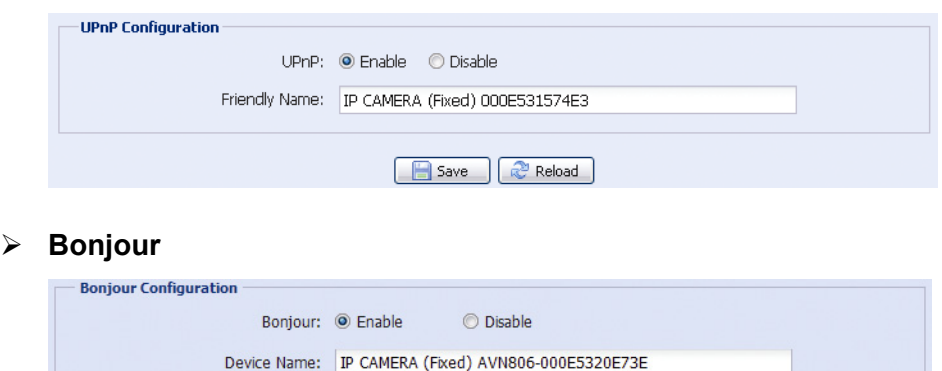

**B** Save **R**<sup>2</sup> Reload

Check "Enable" to allow the camera to be detected among devices within the same network area, and set the identification name of the camera in "Friendly name".

When this function is activated, the other PC within the same domain as this camera will be able to search this camera in:

- "Network Neighbor" with the identification name set in "Friendly name" for Windows-based PC, or
- " " (finder) or "Bookmark" with the identification name set in "Device Name" for Mac-based PC.

Double-click it to quickly open the web browser for camera access.

#### **Port Mapping (Available only in UPnP)**

This function can eliminate the need to additionally access the router for port forwarding.

For details, please refer to "Advanced Network Setup" from www.surveillance-download.com/user/z59x.swf.

**Note:** Before using this function, make sure your router supports UPnP, and this function is enabled. If not, please access your router additionally for port forwarding.

When "Port Mapping" is set to "Enable", the system will automatically assign an IP address or port number for you if no IP address or port number is entered.

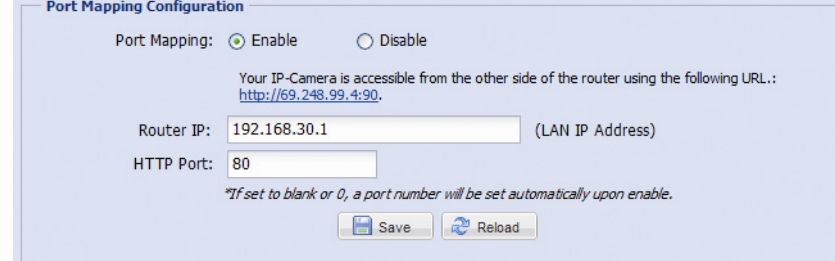

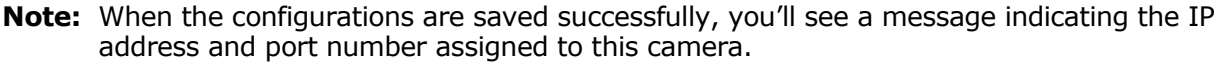

### **RTP**

The Real-time Transport Protocol (RTP) is an Internet protocol standard to manage the real-time transmission of multimedia, such as VLC player.

The media player you want to use for remote access must support RTP transmission for this function to work normally.

**Note:** When you're about to end the remote access, please press the stop button on your media player first, and then close the program. This is to ensure the server receives the stop command, and also help to protect the server from redundant data transmission.

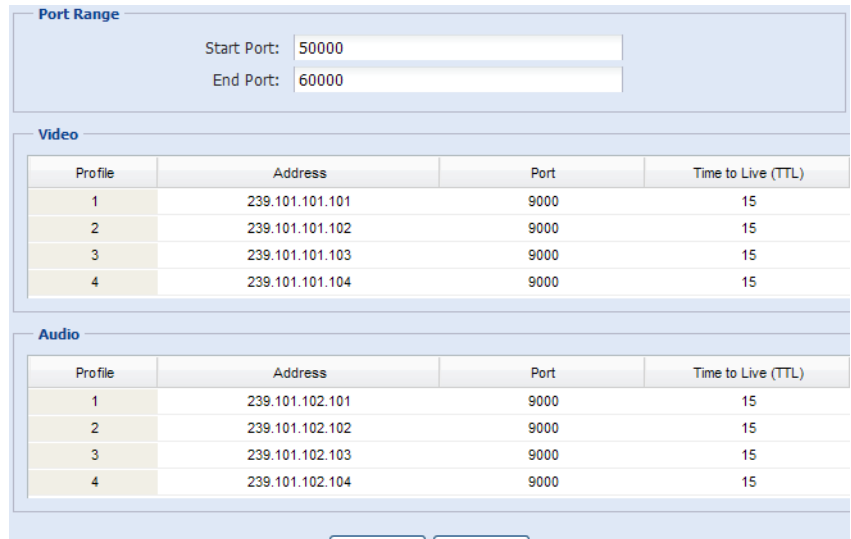

Save  $\frac{1}{2}$  Reload

Function Description

#### **Port Range**

The port range used by RTP is limited, and preserving 100 ports between the start port and end port is necessary.

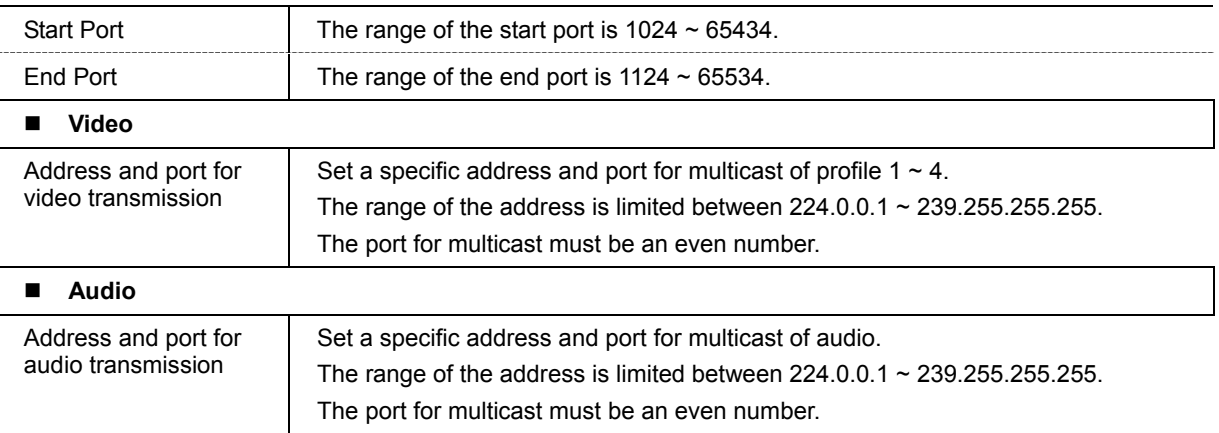

#### **IEEE 802.1X**

The settings here enable the camera to access a network protected by 802.1X/EAPOL (Extensible Authentication Protocol Over LAN).

#### **Note:** For authentication to work properly, it's important to synchronize the time in the camera with an NTP server.

Before using this function, make sure:

- The switch and RADIUS server you have in the LAN environment supports IEEE 802.1X, and IEEE 802.1X settings are enabled.
- You've applied a digital certificate from a Certificate Authority which can be validated by a RADIUS server, and the identity and password used.

Then, follow the steps below:

Step1: Connect this camera to a PC or laptop directly, and go to its login page to log in.

**Note:** To know how to connect the camera to a PC or laptop directly, please check "4 Modem / Hub + Modem" in "ADVANCED NETWORK SETUP".

Step2: Log into the camera, and go to "Config"  $\rightarrow$  "Network"  $\rightarrow$  "IEEE 802.1X". Enable this function, and select the EAP method you want to use.

**Note:** This camera supports "EAP-PEAP", "EAP-TLS" and "EAP-TTLS".

Step3: Enter the identity and password you get from the Certificate Authority, and select the EAPOL version used in your switch.

Step4: Upload the certificate(s) issued by the Certificate Authority, and save.

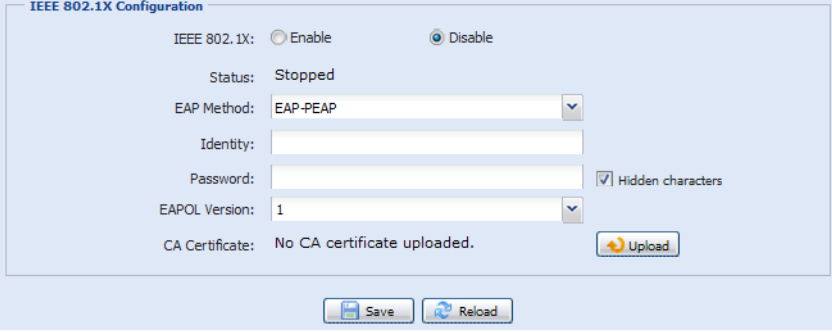

Step5: Disconnect the camera from your PC or laptop, and connect it to the switch in the LAN environment you want to use IEEE 802.1x, and the camera will start the authentication later.

#### **Network Share**

This function is used to assign a location in the LAN environment to save the snapshot of events.

#### **Note:** This function is available only for Windows operating systems.

The information you set here will be applied when "Network Share" is selected in "Trigger"  $\rightarrow$ "Snapshot"  $\rightarrow$  "Storage Mode".

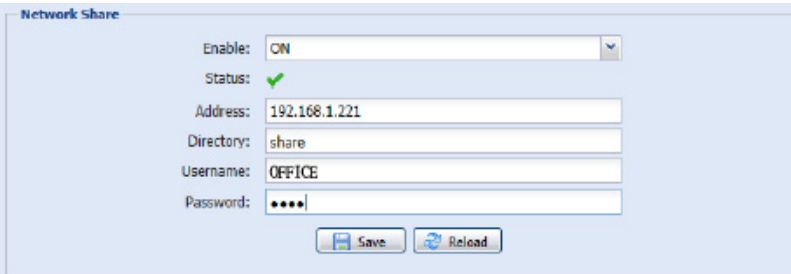

To use this function, make sure:

- A PC is installed in the same LAN environment as this camera, and you know the IP address of the PC.
- A PC account is created as "Administrator" with a user name and password.
- A folder in the PC is opened as shared to the user account you assigned.

**Note:** Please check "PREREQUISITES FOR NETWORK SHARE" at page 50 for more details.

Enable this function, and enter the address of the PC, the folder being shared, and the user name and password to access the PC. If the information is all correct, you'll see a check in the "Status" column, and you're ready to go to "Trigger"  $\rightarrow$  "Snapshot" for further configurations.

#### **Network Failure Detection**

Configure this camera to check the network connection of other device periodically, and send notifications via Email or FTP for disconnection events.

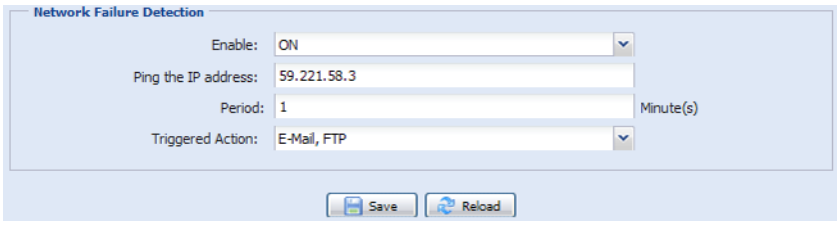

#### ■ 4.3.2 Camera

#### **Camera**

In this menu, you can set the camera title, OSD display, and location to save snapshots.

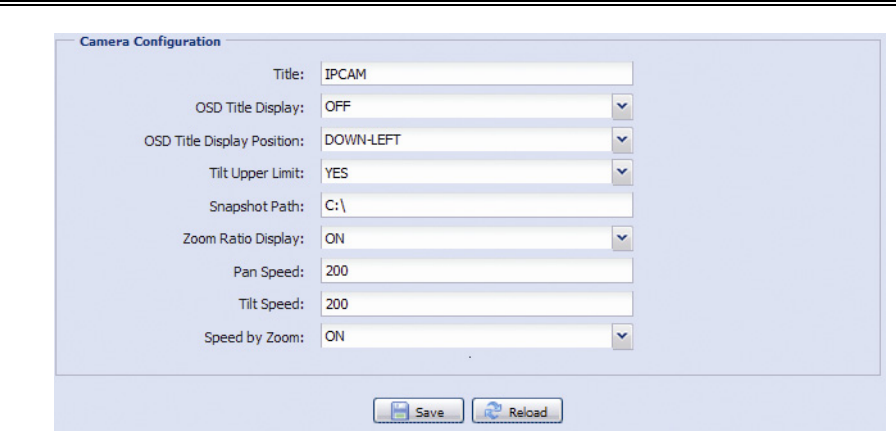

**Note:** The actual functions shown depend on the model you have.

#### **Preset**

**Note:** Before using this function, make sure the DPTZ function is enabled.

You can set new preset points (up to 16) or check existing points here.

#### **How to set a new preset point**

- Step1: Click to where you want to see, and you'll get a 5x zoom-in image. To slightly zoom out, draw a square from the bottom right to top left, and you'll get a 3x image. Draw the square again and you'll return to the original size.
- Step2: In "Current Position", give a name to this point, and click "Add".

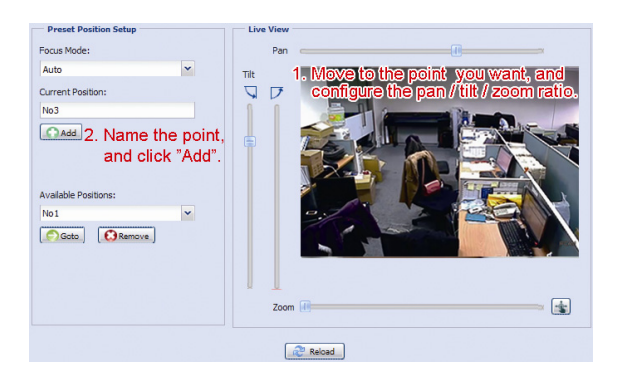

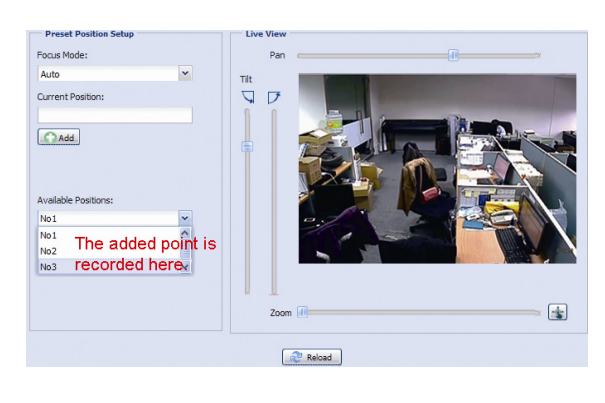

#### **How to check an existing preset point**

In "Available Positions", select the name of the point you want to check from the drop-down list, and click "Goto".

You will see the camera view on the right side moving to the point it's recorded.

#### **How to delete an existing preset point**

In "Available Positions", select the name of the point you want to check from the drop-down list, and click "Remove".

#### **Cruise**

**Note:** Before using this function, make sure you have finished setting several preset points.

Here defines how the auto mode of the camera is going to work when  $\frac{188}{180}$  is selected: Sequence, Auto Pan or Cruise.

#### **Cruise**

When "Cruise" is selected here and  $\frac{\mathbb{F}^3}{\mathbb{F}^3}$  is clicked on the live view page, the camera will start cruising. This function is used to record the monitoring route you want up to 200 seconds. Up to four cruise routes could be saved in this menu. You could also preview and remove the routes as needed.

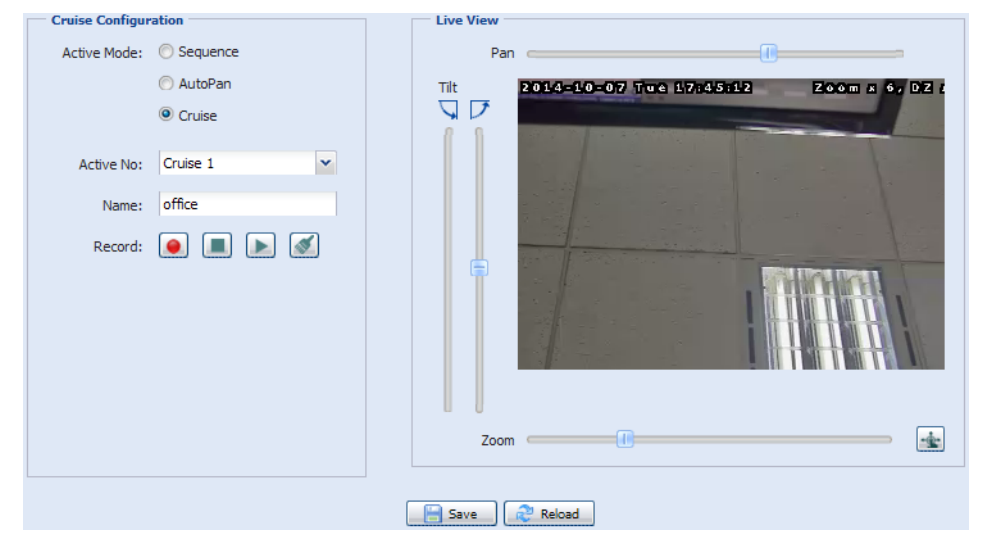

#### **Auto Pan**

When "Auto Pan" is selected here and  $\frac{180}{180}$  is clicked on the live view page, the camera will start panning.

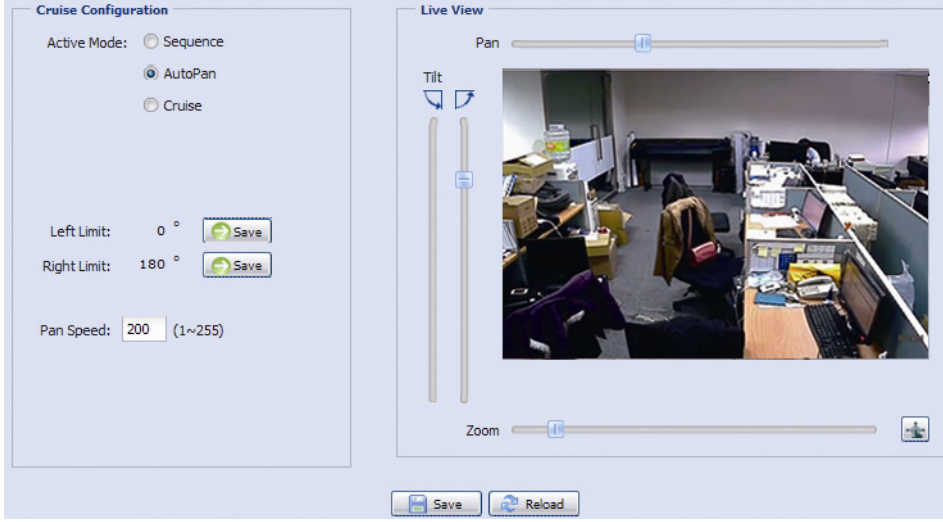

#### **Sequence**

When "Sequence" is selected here and  $\frac{180}{10}$  is clicked on the live view page, the camera will start patrolling each preset point defined in "Sequence".

Step1: Click "Add" to choose a preset point from the drop-down list, and select the duration to stay at this point from  $1 \sim 60$  minutes.

Then, click "Save" to confirm.

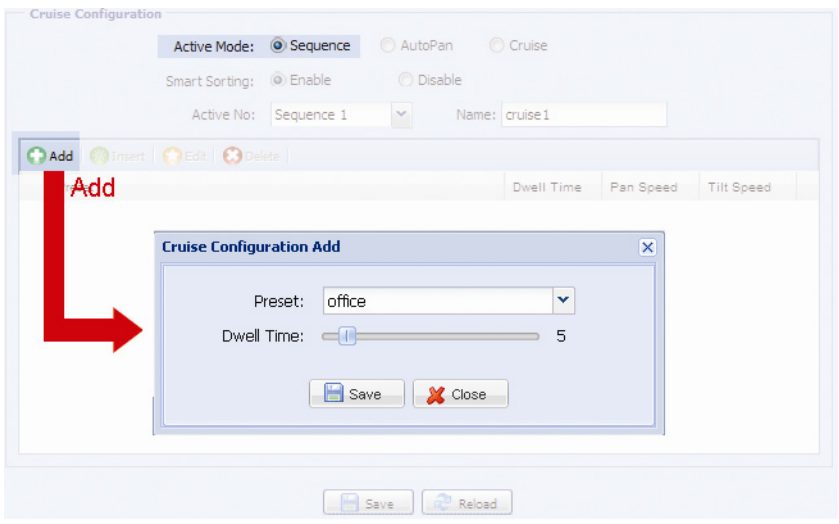

Step2: Click "Add" again to add more preset points. When all the points are added, click "Save" to confirm.

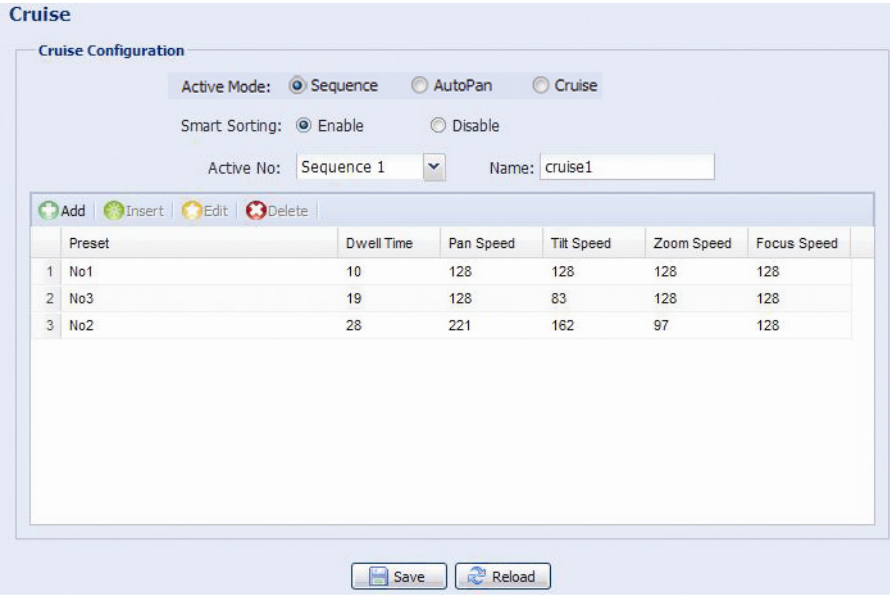

### **Auto Tracking**

Set the surveillance area for auto tracking, and the tracking timeout.

When the locked target is out of the pre-defined surveillance area or stops moving for a pre-defined period of time, the camera returns to the point it originally monitors.

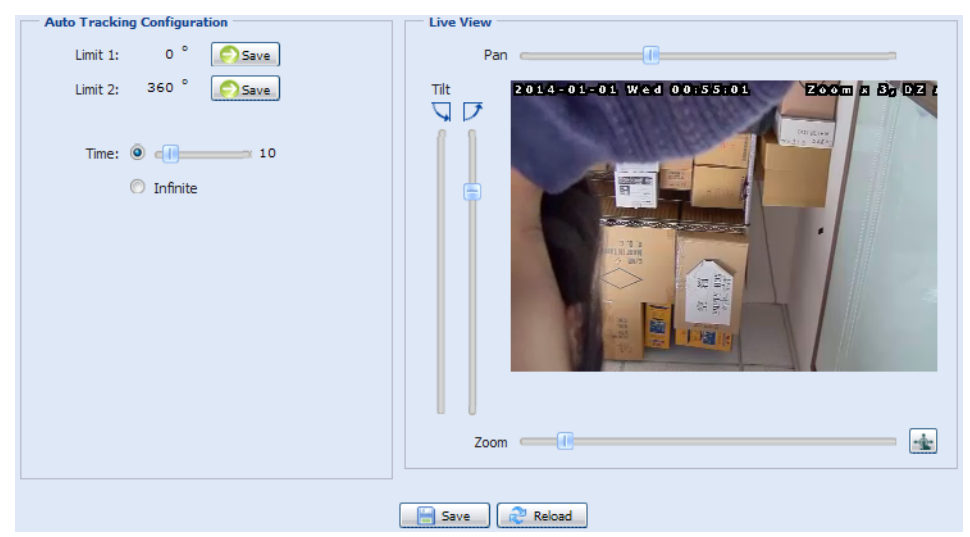

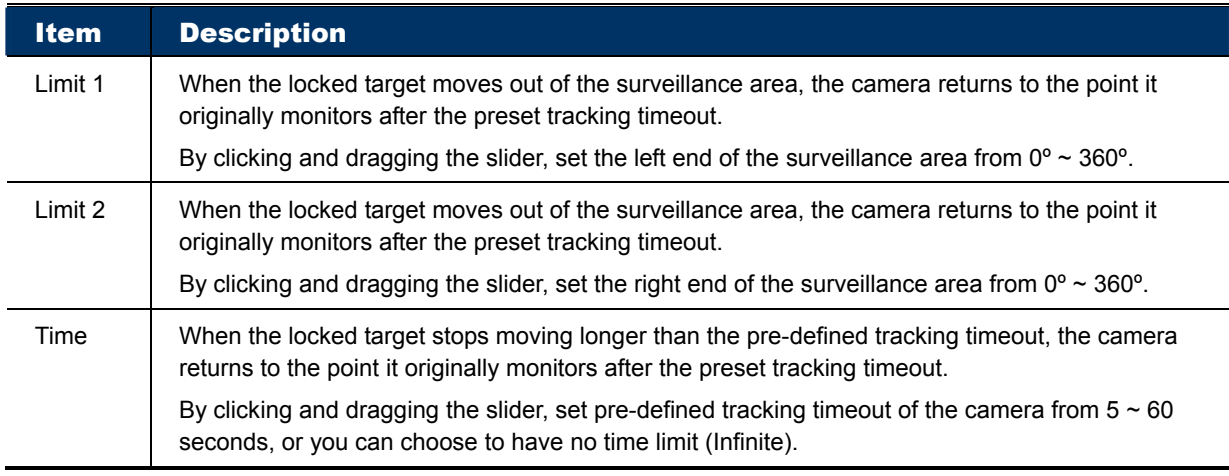

#### **Video**

Adjust video-related settings in different video format.

- "Quality" is related to image clearness.
- "FPS" is related to the fluency of the video. The more the FPS, the more fluent the video.
- "Max Bit Rate" is the maximum limitation of data transmission in the selected image format and resolution.

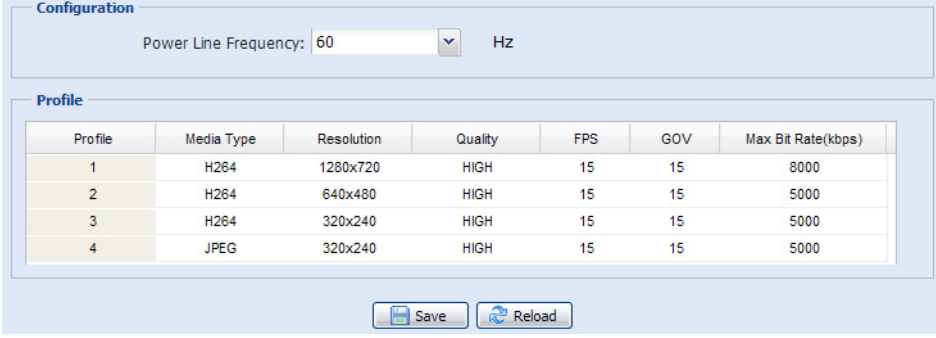

### **ROI**

ROI, Region of Interest, is used to reinforce the image quality of the selected area(s). Users could specify two areas in the camera view.

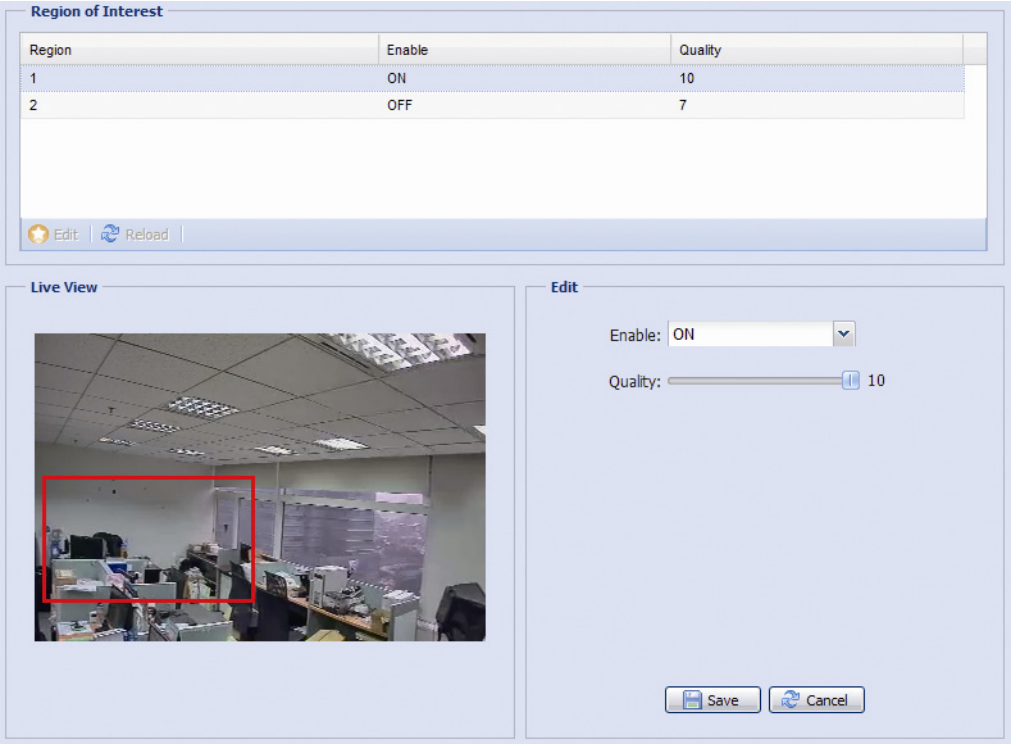

### **Color**

Adjust the color performance from Brightness, Contract, Hue and Saturation. Click and drag the slider to preview the color change on the right side of ths page and adjust the image color.

To restore the default values, click "Back to Default".

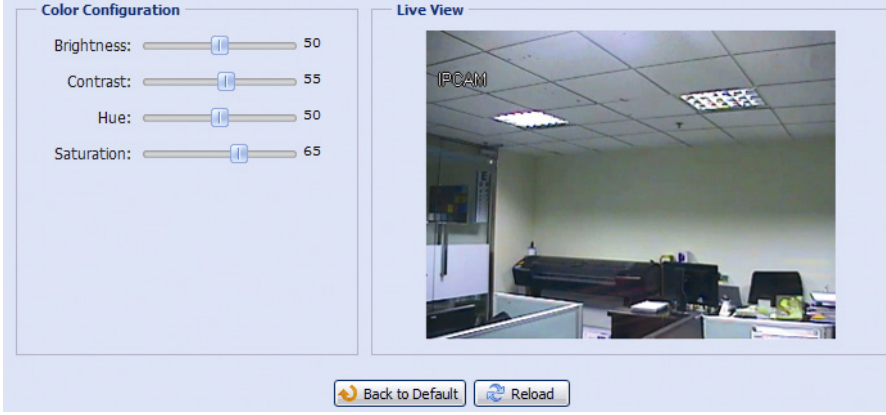

#### **Audio**

Drag the slider to adjust the volume of the microphone and speaker.

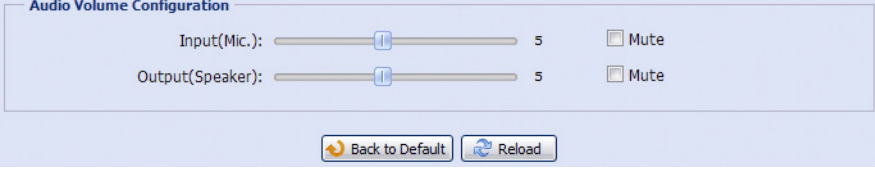

### **Advanced**

Adjust the camera parameters if necessary.

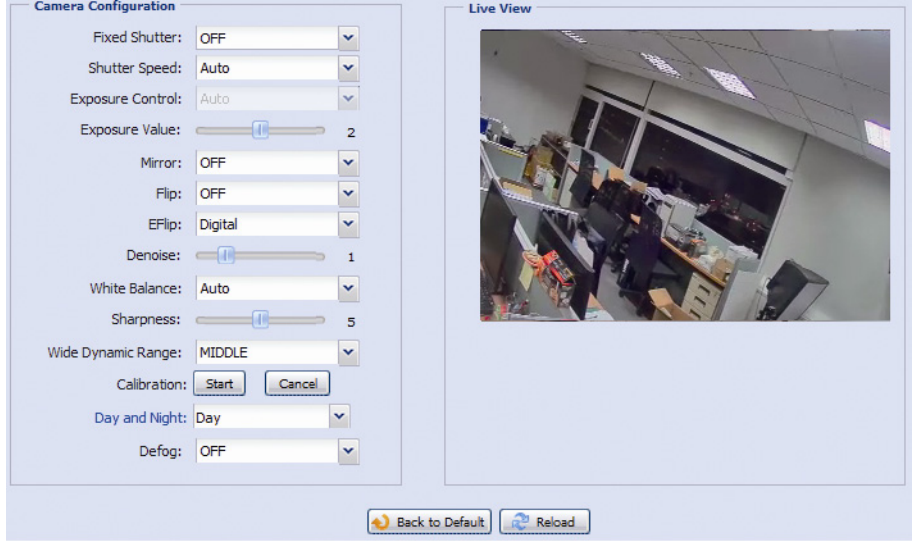

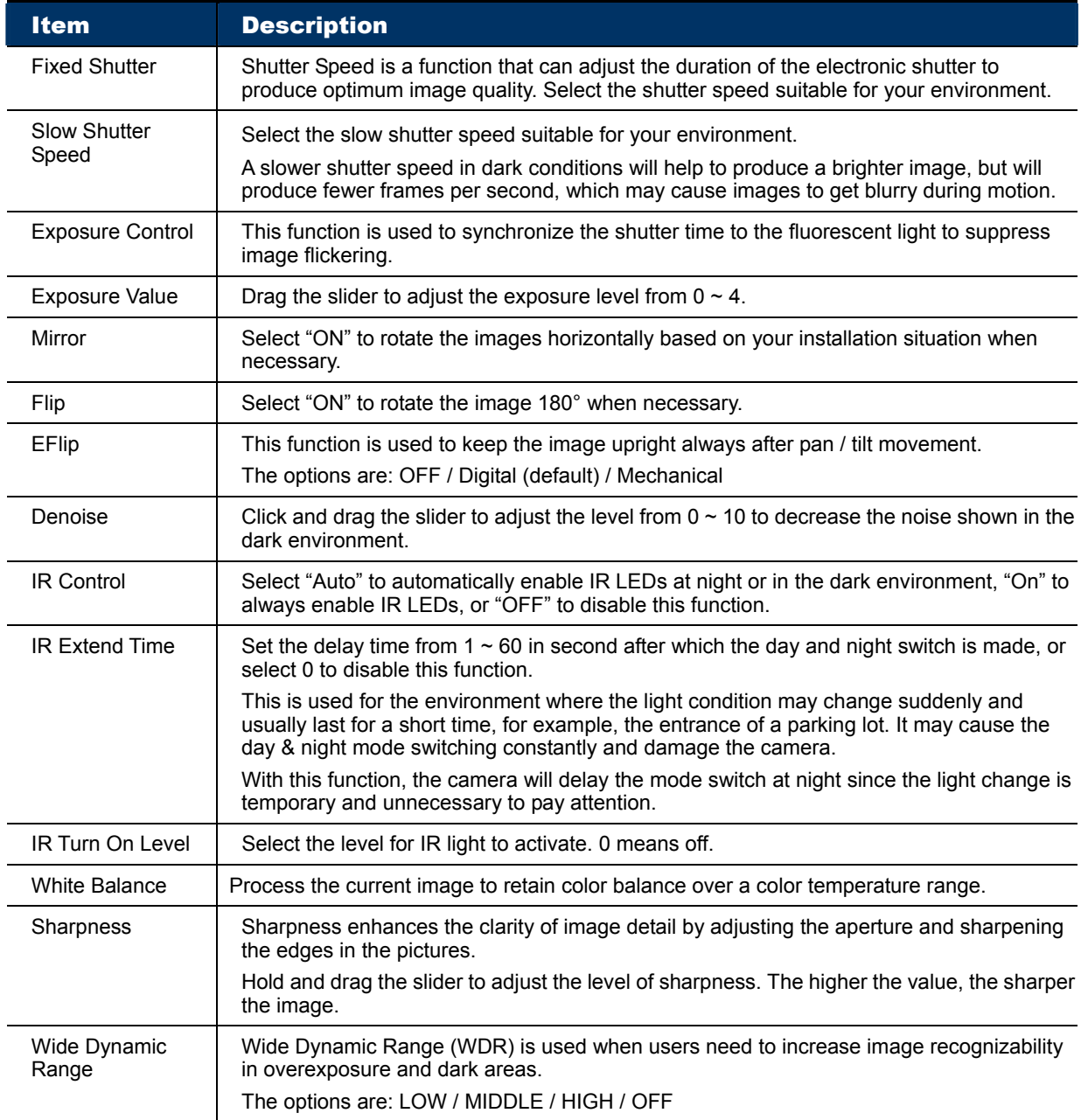

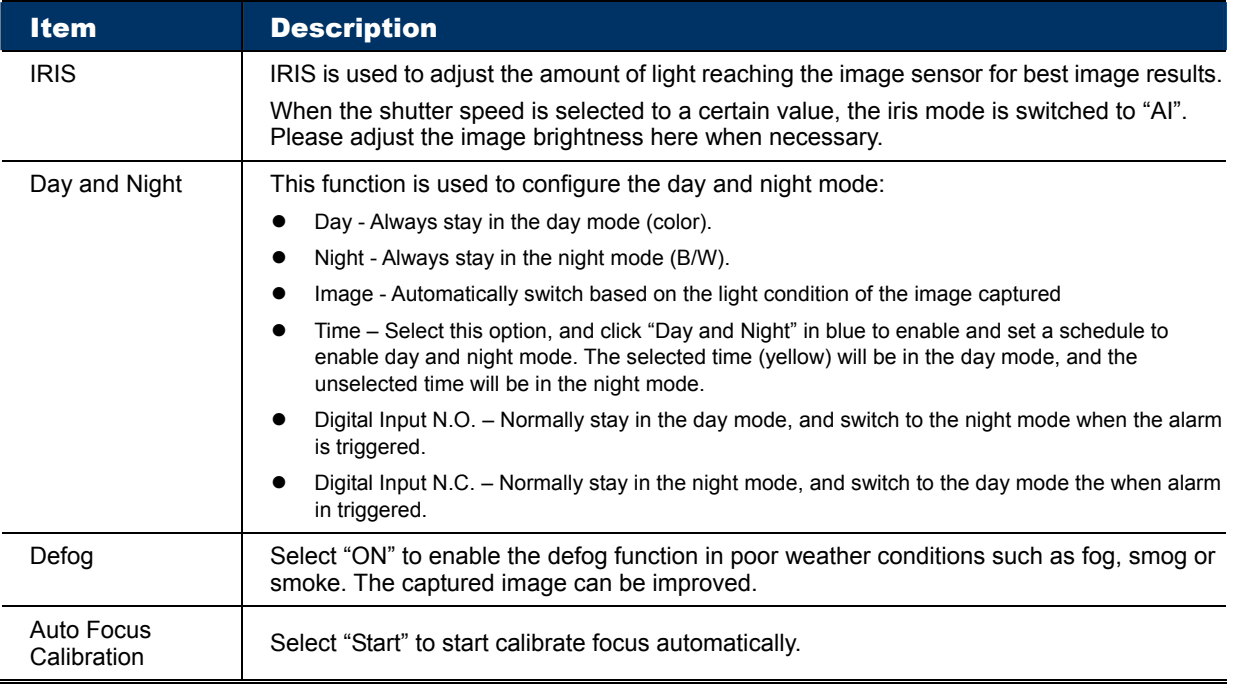

#### **Home**

 $\equiv$  Home

Configure the camera to return to the specified point or specific cruise action when the camera is not in use for a specific time.

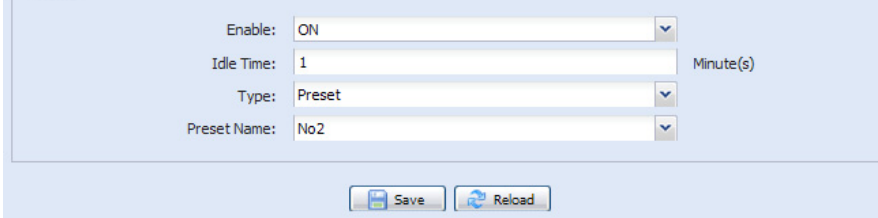

### ■ 4.3.3 VA

### **TA**

TA, tampering alarm, should be used with the mini-guard control switch for alarm system integration. For more details, please check with your distributor or installer.

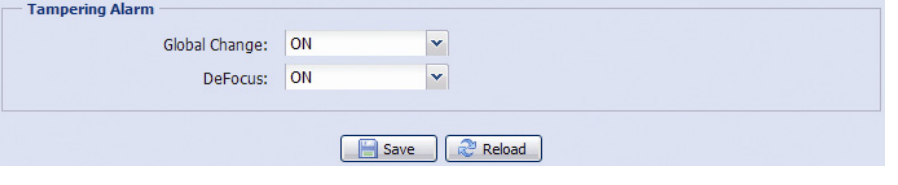

### **DIS**

DIS, digital image stabilization, is used to reduce blurring associated with the motion of a camera during exposure.

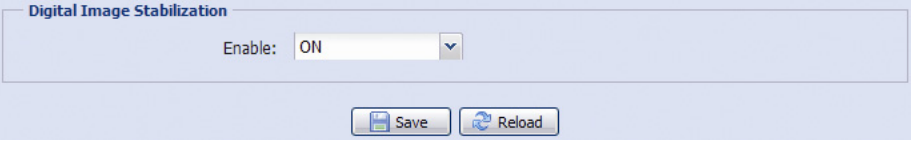

#### ■ 4.3.4 Record

#### **Record**

In "Record Configuration", you can:

- $\triangleright$  Enable or disable the alarm record function. When "Enable" is set to "No", the alarm record function is disabled even if you enable it in other configuration pages.
- $\triangleright$  Select if the data should be overwritten when the memory storage is full.
- $\triangleright$  Enable or disable the audio record function.
- $\triangleright$  Select the video resolution for event recording.

**Note:** The higher resolution you choose, the more accuracy and higher image quality the recording will be, but the faster the memory storage is consumed and become full

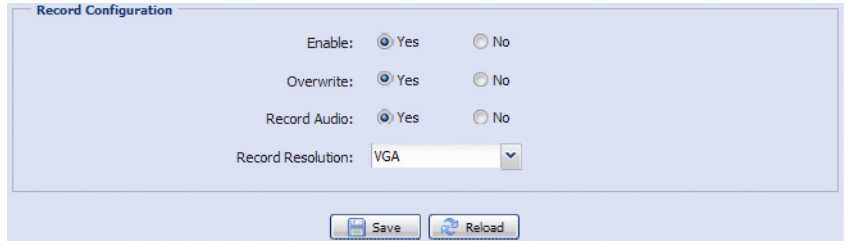

#### **Record Timer**

To schedule alarm and motion recording, enable it, and select the day and time for recording.

**Note:** The timer must be enabled for the record function to work properly.

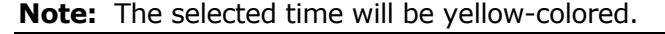

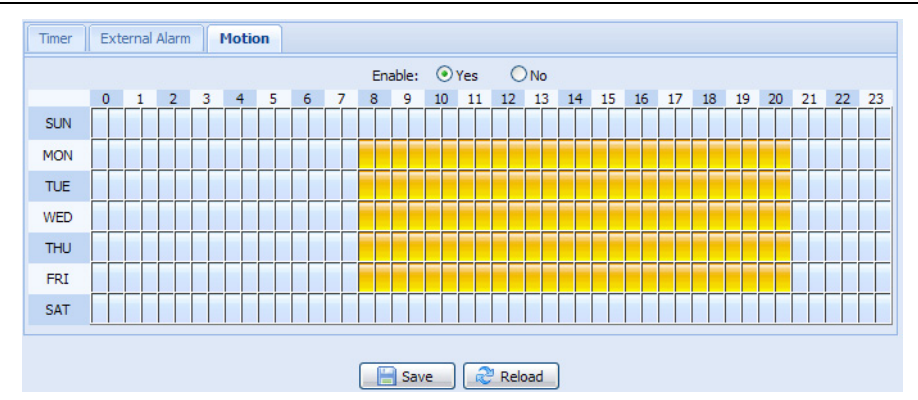

#### ■ 4.3.5 Storage

#### **Memory**

In "Memory", you can check the remaining capacity for recording, or clear all recorded data saved if needed.

**Note:** The recorded data will be removed also when you reset or reboot this camera.

You can only record a limited number of recordings.

**Note:** To save more recorded data, it's recommended to use this camera with the compatible NVR.

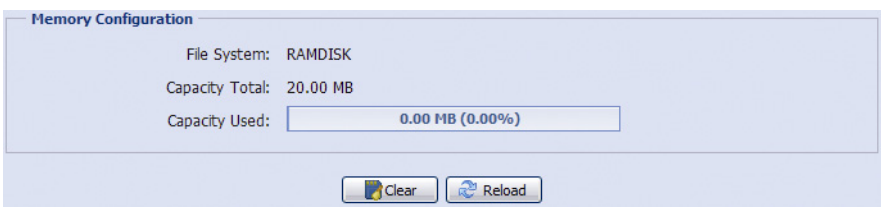

#### **4.3.6 Trigger**

#### **Trigger**

You can configure how this camera reacts when there's an alarm or a motion event.

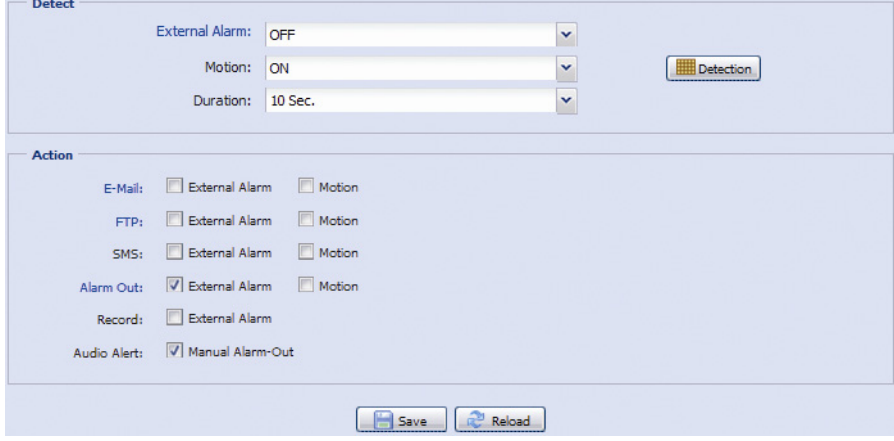

#### **Detect**

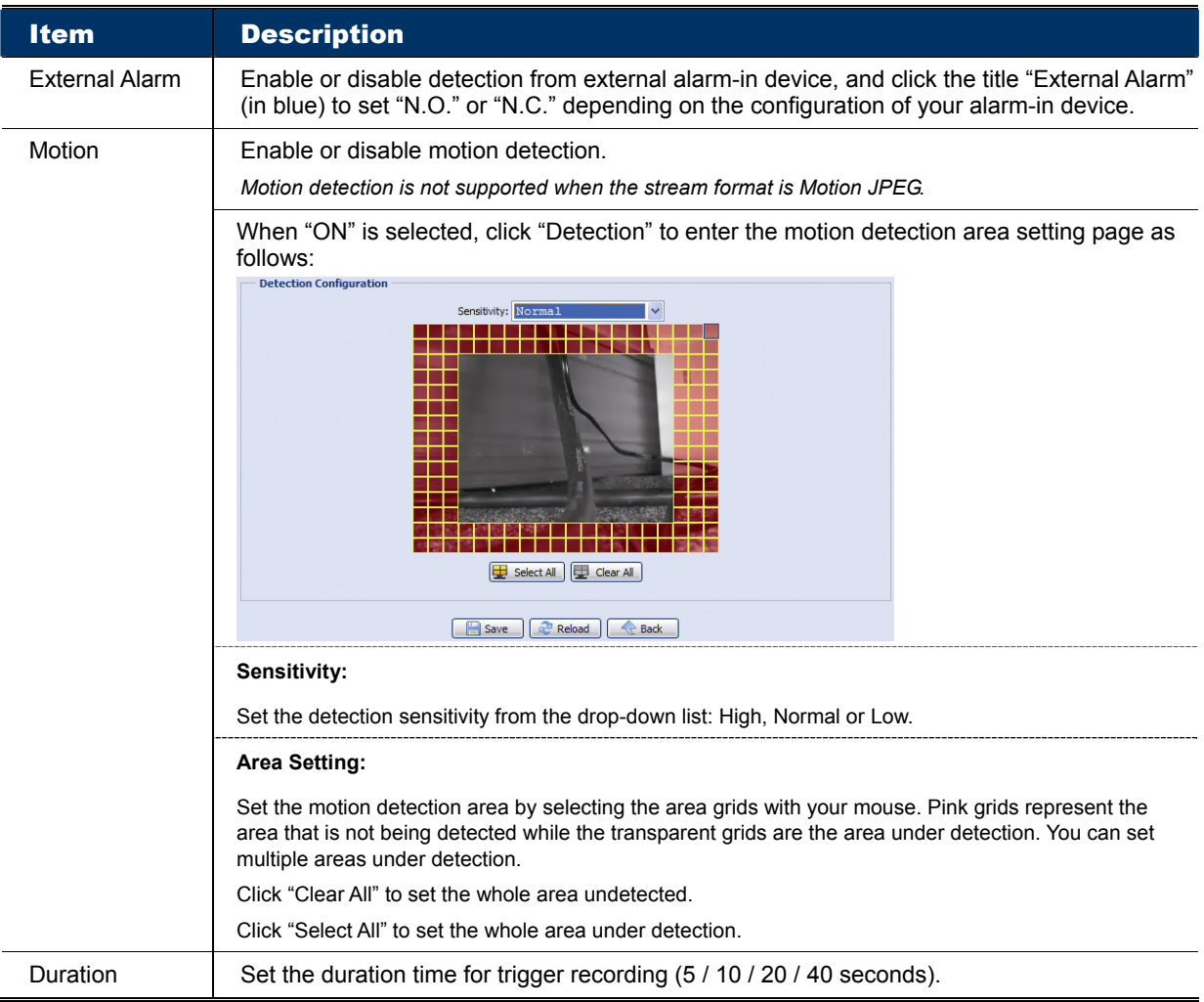

### **Action**

Here defines how the camera delivers alerts to you for any event.

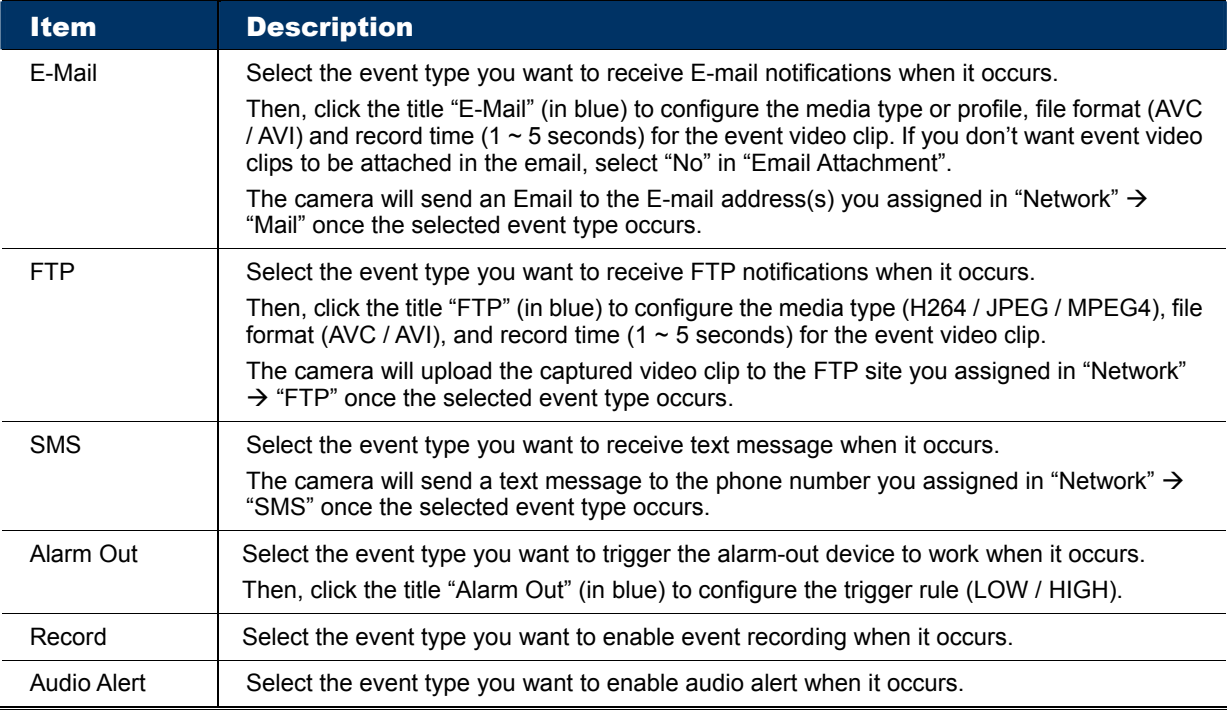

#### **Snapshot**

Enable this function to schedule the camera to take snapshots periodically or at a specific time, and send the snapshots to E-Mail, FTP, and / or Network Share for backup.

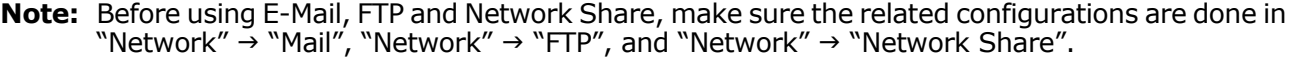

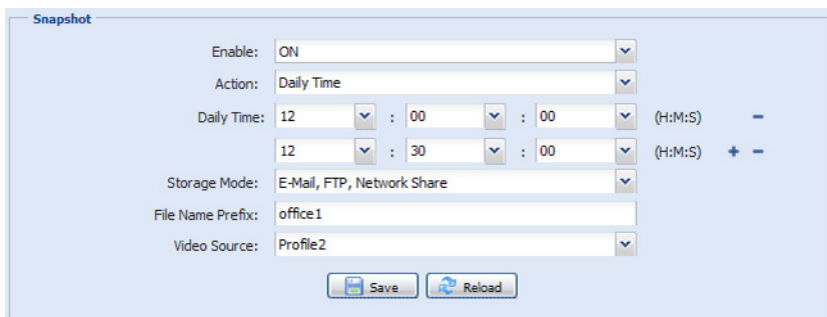

#### **Time-lapse Recording**

This function allows users to create time-lapse recording by combining snapshots together.

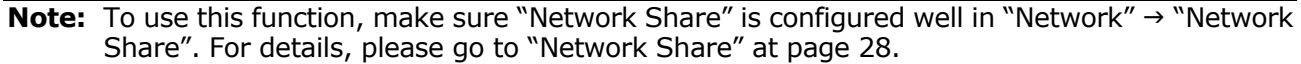

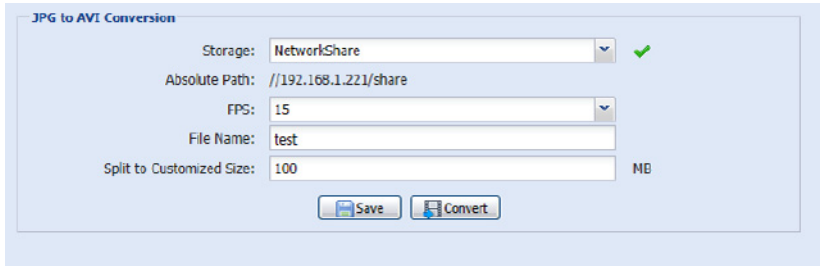

- Step1: Configure when to take snapshots in "Snapshot", and choose "Network Share" as the storage mode.
- Step2: In "JPG to AVI Conversion", choose how many images you want to see per second in "FPS", name the video file, and specify the file size.
- Step3: Click "Convert" to start file conversion, and go to the path specified to store snapshots in "Network Share" to check the video file.

#### ■ 4.3.7 General

#### **General**

To change the language of UI interface, select from the drop-down list in "Language".

"Turbo Steps" is used to speed up one-click from 1 to 10. For example, if the value of the turbo step is set to 5, one mouse-click will function as 5 mouse-clicks when you click the arrow keys.

#### **Note:** When this function is enabled, the supported buttons will turn to red.

To lock camera access when it's not used after the specified time, select "5 MIN", "15 MIN" or "30 MIN" from the drop-down list of "Auto Lock Time", or select "NEVER" to disable this function.

**Note:** When the camera access is locked after the specified time, to resume camera access, please enter the password.

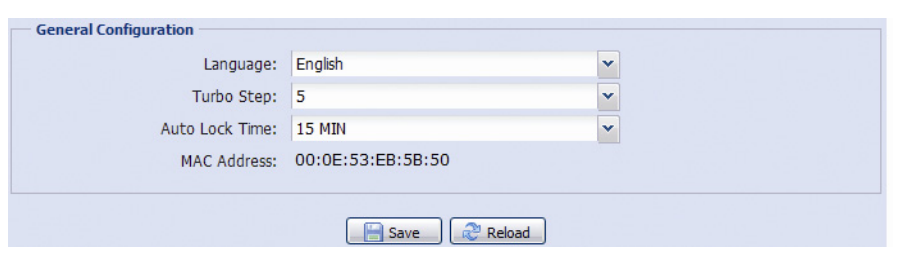

#### **Time**

Set daylight saving time and the current time, and click "Save" to confirm.

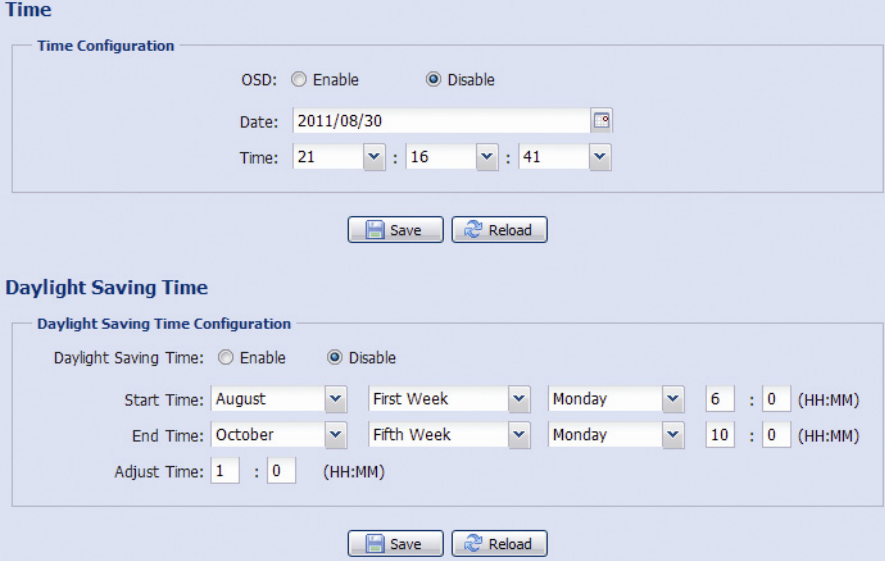

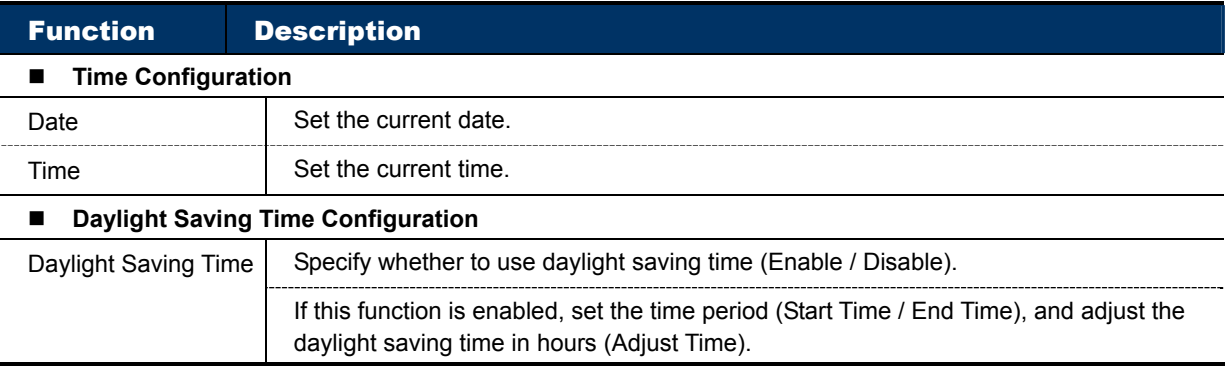

#### **Server Log**

To quickly search the system logs you want by event type, click "Prev. Page" or "Next Page" to find the logs you want, or check the event type(s) and click "Reload" to start searching. To clear all system event logs, click "Clear All".

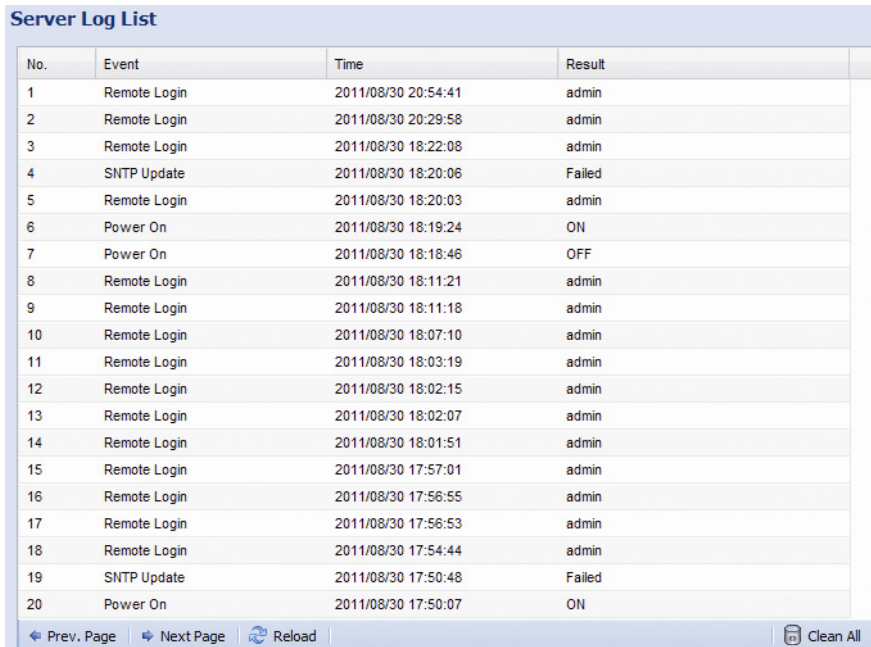

### **Online**

You can check the current online user(s) with respective online information. To refresh the list, click "Reload".

- To allow anonymous login, select "Enable" in "Anonymous Viewer Login".
- To disable image code verification at login, select "No" in "Login with CAPTCHA Image".

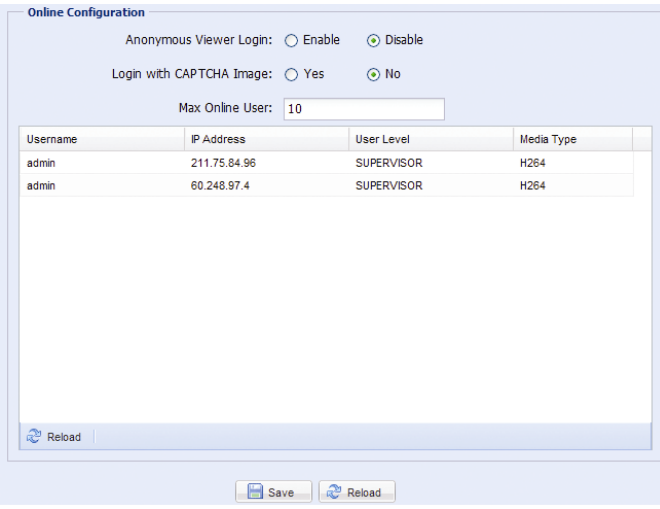

#### **Account**

You can create a new account with different user access privilege, or delete or modify an existing account setting.

#### **How to create a new account**

Step1: Click "New", and fill in the following columns.

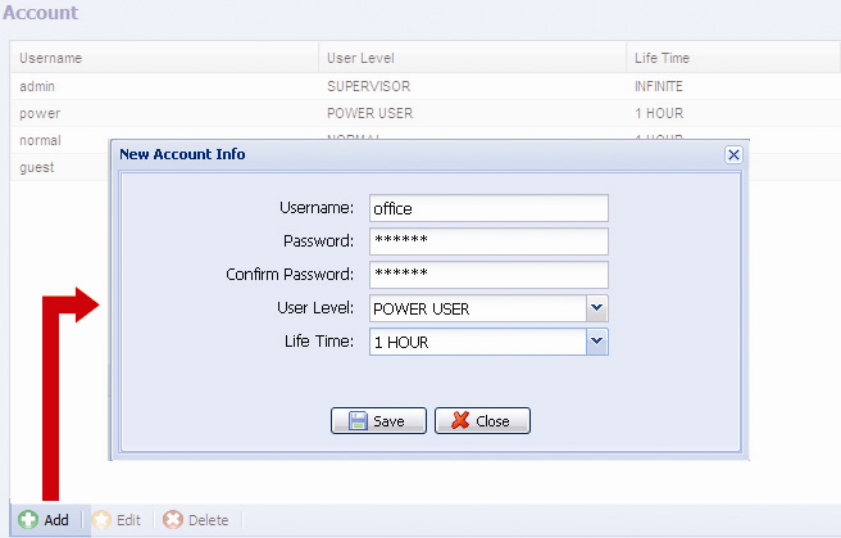

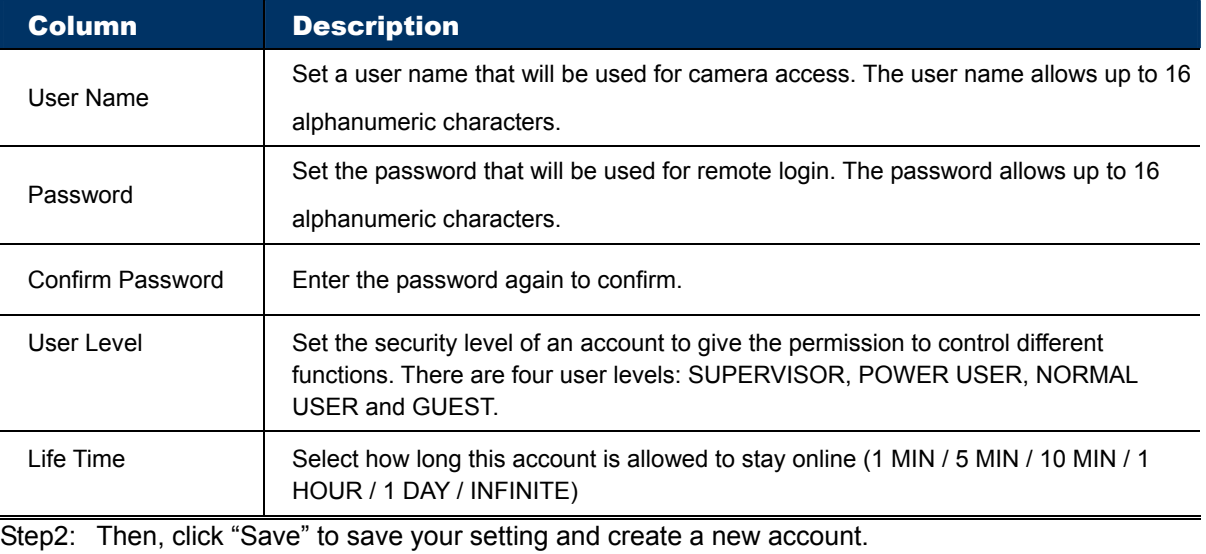

#### **How to modify or delete an existing account**

Step1: Select the account you want to modify or delete.

Step2: To modify the account, click "Edit" to change the settings, and click "Save". To remove the account, click "Delete".

**Note:** It's not allowed to remove an account when there's only one account in the account list.

#### **Google Maps**

This function is used to let you know where the camera is.

The system will prompt you to apply a Goole Maps Key if your access is denied. Please follow the instructions below when you're denied:

- Step1: Click "Sign up for a Google Maps key" to enter the application page.
- Step2: Check the terms and conditions, and enter the IP address of the camera. Then, click "Generate API Key".
- Step3: Copy the generated API key, and click "Update Google Maps Key" on the web browser to paste it.

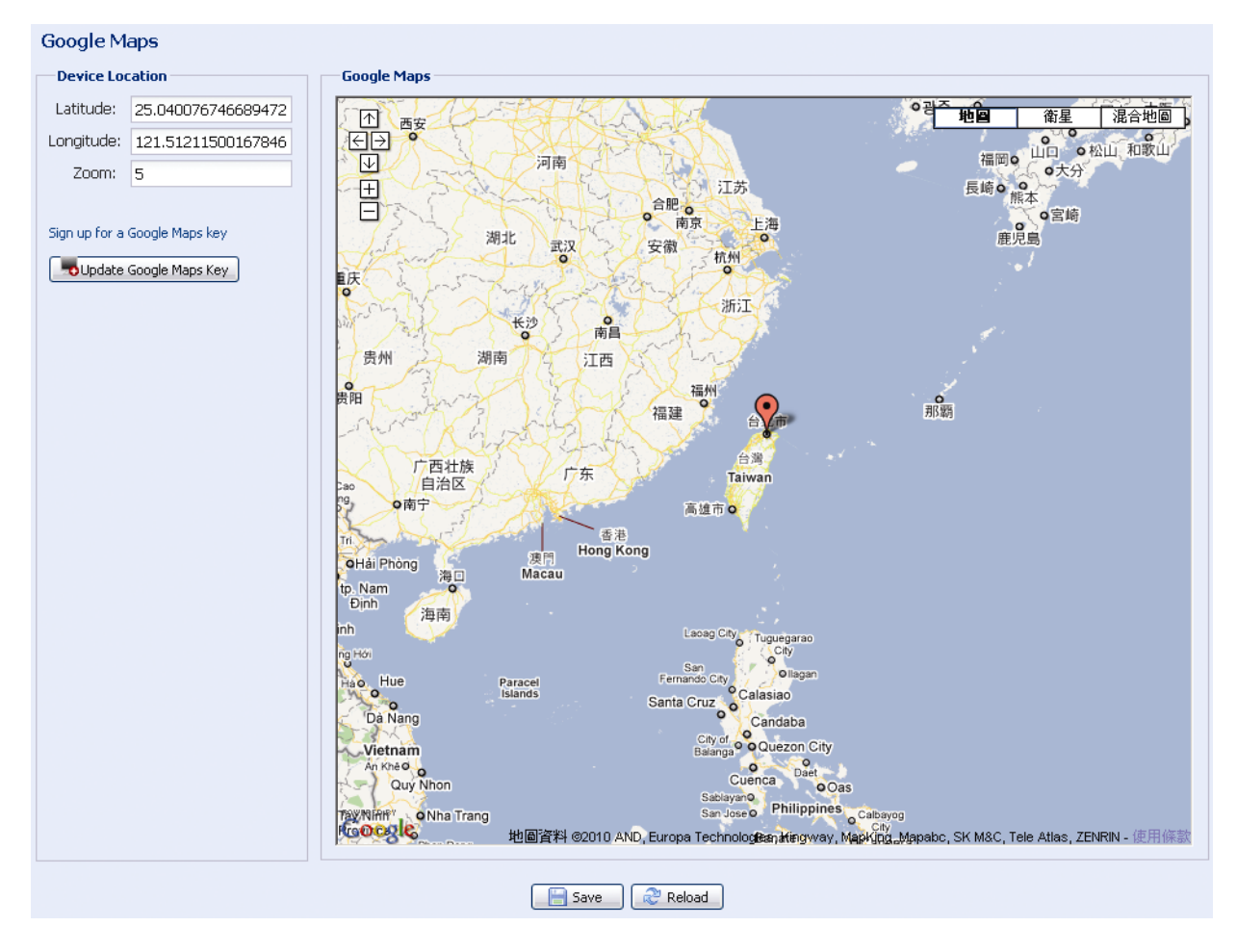

### **Maintenance**

#### **Firmware Upgrade**

This function is used when users need to upgrade the camera for function scalability.

**Note:** Before using this function, make sure you have the correct upgrade files provided by your installer or distributor.

**Note:** The event videos saved in the camera will be removed after firmware upgrade. Make sure you've copied important events to your PC before firmware upgrade.

Step1: Select " to browse to where you save the upgrade files, and select them one by one until all files are selected (up to four files).

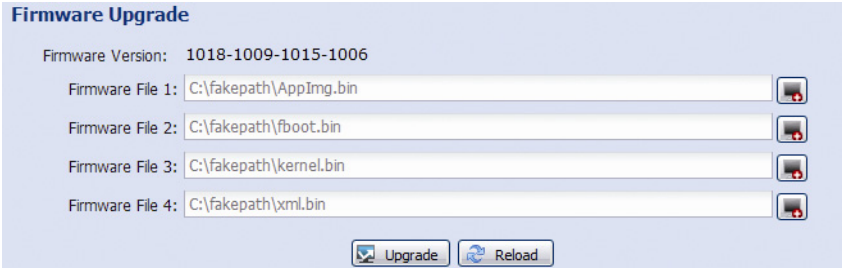

Step2: Select "Upgrade" to start system upgrading.

**Note:** You'll be prompted to keep current configurations. It's recommended to keep them, or all configurations will be restored to default values after upgrade.

**Note:** It takes a few minutes to finish the upgrade process. Do not disconnect the power during firmware upgrade, or the upgrade may be failed. The camera will reboot after the upgrade.

#### **System Configuration Backup**

This function is used to copy your system configuration to a "System.bin" file.

You may import the same system configuration to another camera, or restore your system configuration when the camera is reset to default values.

Select "System.bin" in "Firmware Upgrade", and select "Upgrade" to import the system configuration.

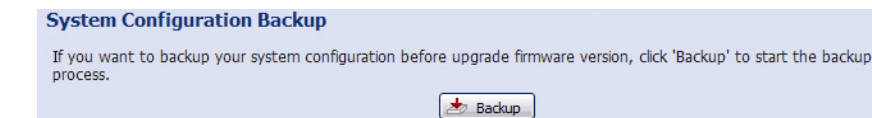

#### **System Reboot**

Select "Reboot" to restart your camera if needed.

#### **System Reboot**

```
If you want to reboot your system, click 'Reboot' to start the system reboot.
                                       O Reboot
```
#### **Player Download**

To see the event video clips downloaded to your PC, you need to first install our own video player in your PC.

Select "Free Download" to download the video player, and double click the file to install it.

#### **Player Download**

If you want to open the video downloaded for playback, please download and install the player first.

Free Download

### **SPECIFICATIONS\***

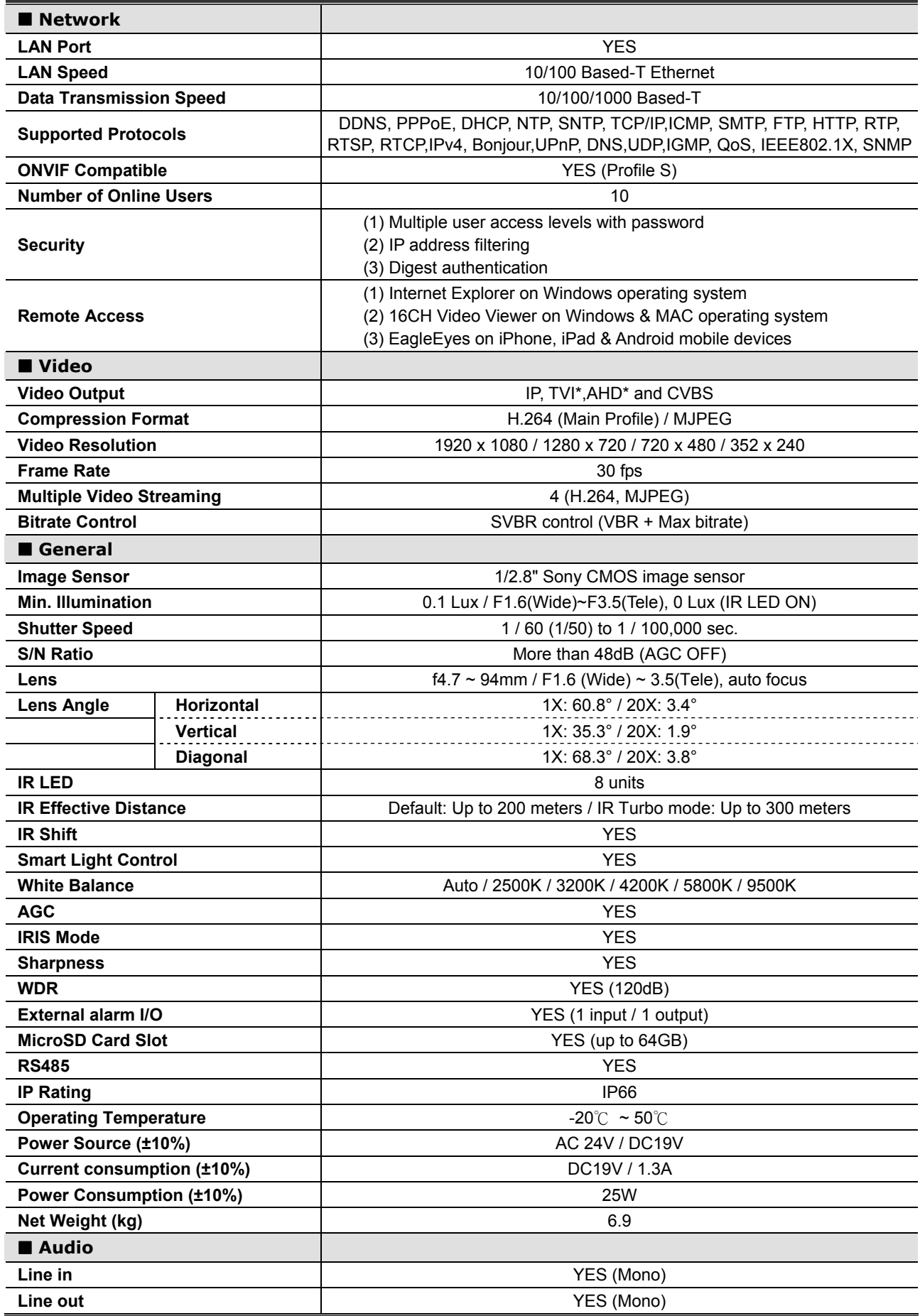

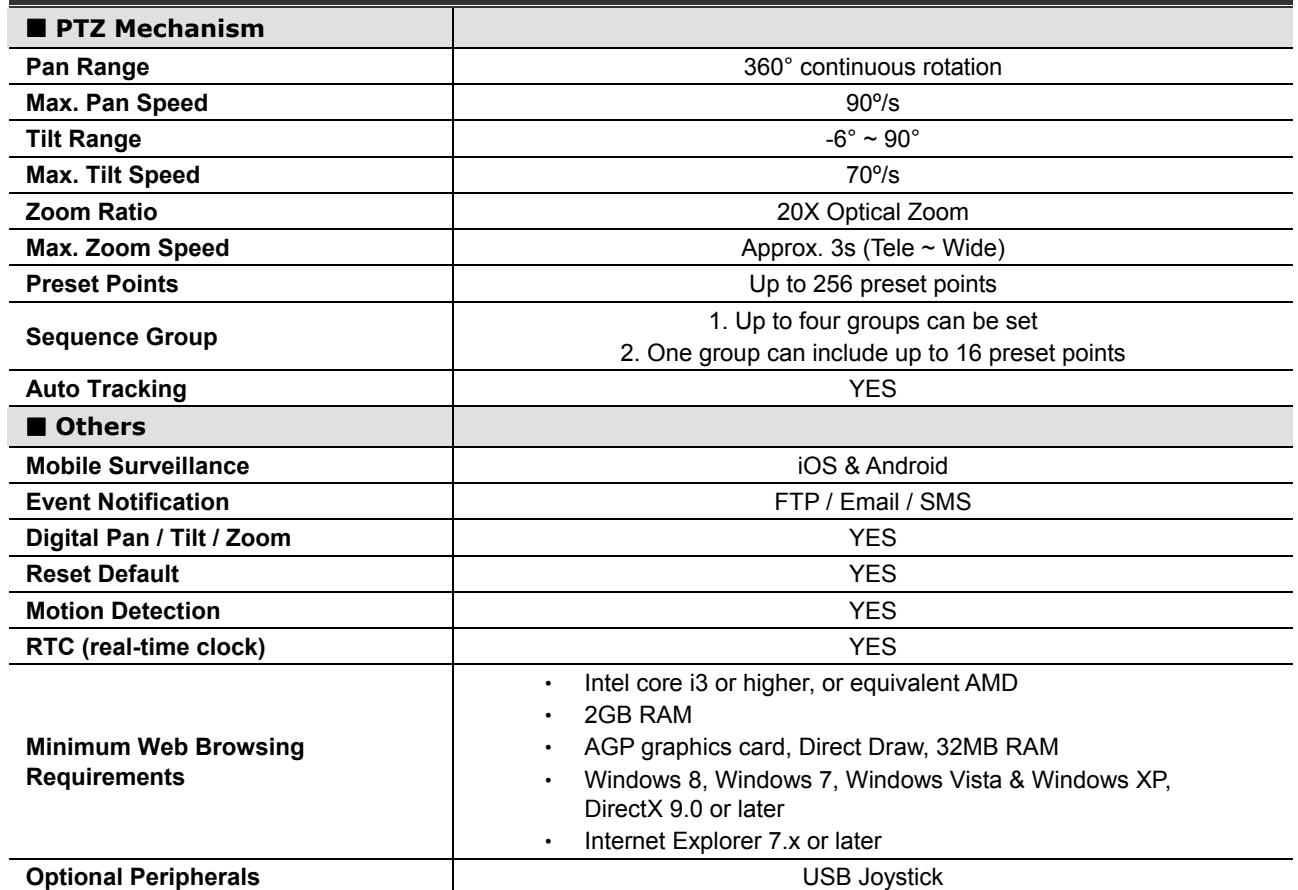

 $^\ast$  The specifications are subject to change without notice.

### **MICRO SD CARD COMPATIBLE LIST**

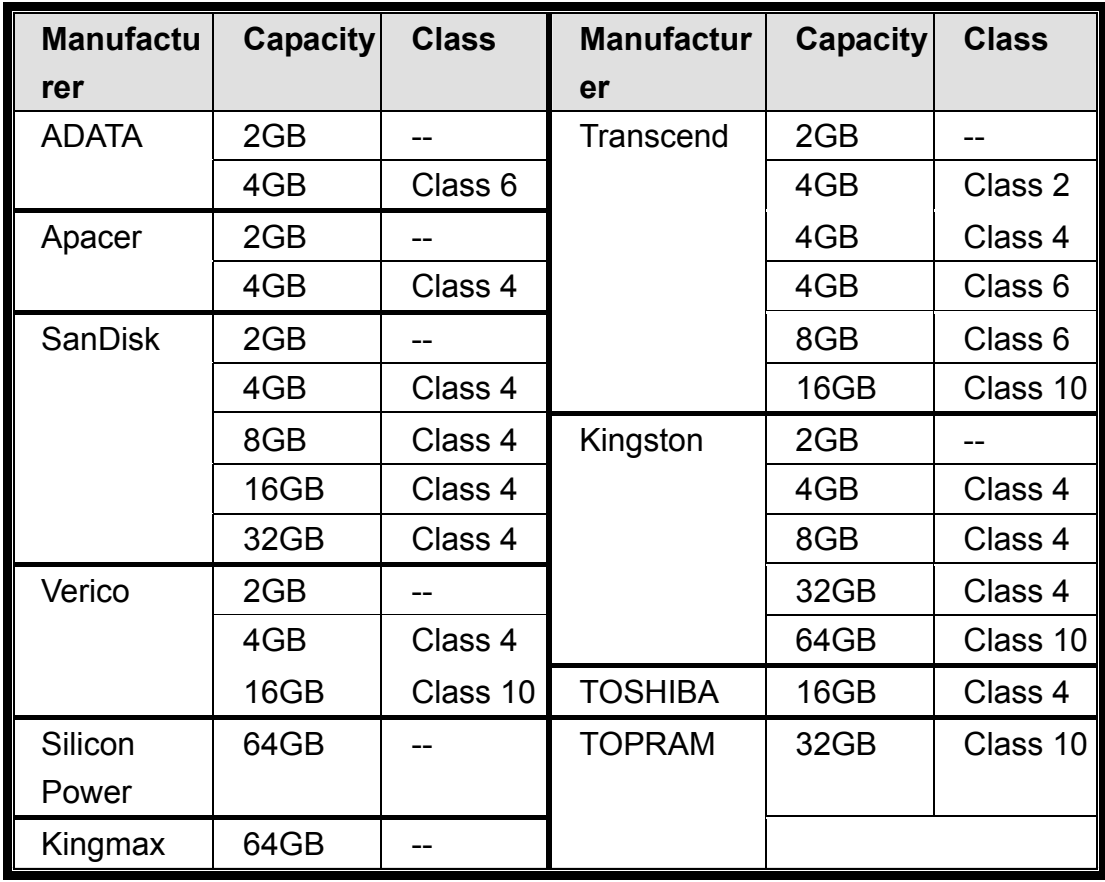

### **API ID APPLICATION FOR SMS MESSAGING**

To allow the camera automatically sending a text message when an event happens, you need to apply an API ID from a mobile messaging company first, such as Clickatell or EVERY8D.

Below shows an example of how to get an API ID from Clickatell.

**Note:** The SMS messaging may not be totally free. Please check the charge policy of the messaging service you use.

**Note:** The instructions below are for reference only and may vary when Clickatell's official website is updated.

Please follow the steps below for application.

Step1: Go to http://www.clickatell.com/login.php. Sign up an account first.

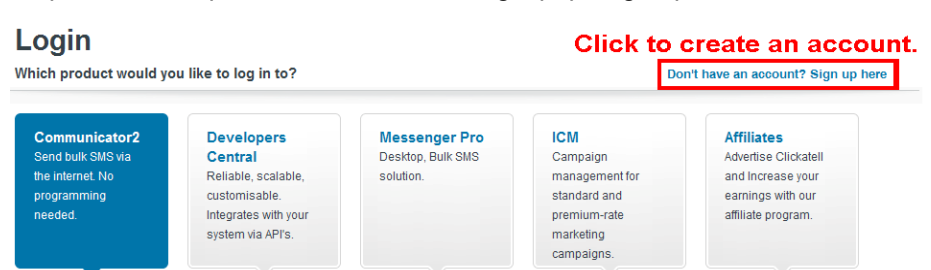

Step2: Select "Developers Central", select the location where you want to use this service, and fill in your information to create an account.

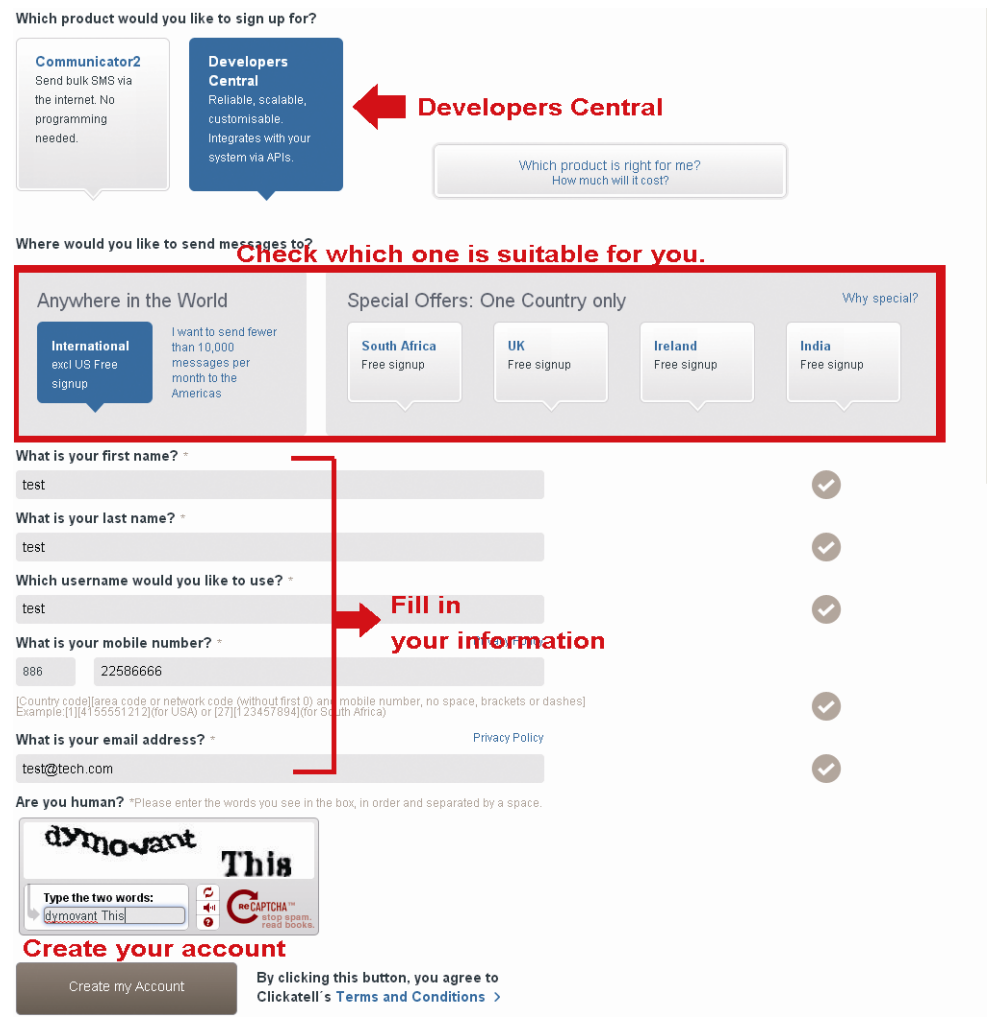

- Step3: When the account is created, the system will automatically send an Email to your specified Email address with the user name, password, and client ID used to log into the service.
- Step4: Click the link within the email to log in, and you will be prompted to validate your mobile phone number. Select "SEND ACTIVATION CODE". The system will send an activation code to that number for verification.

Check if you receive a text message from Clickatell, and enter the activation code.

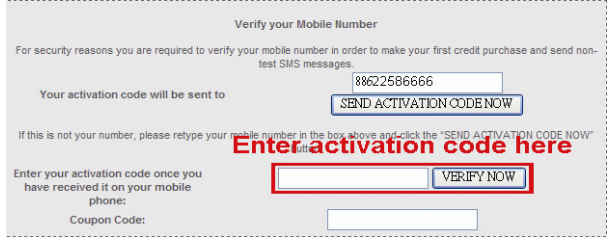

Step5: In your account, find "Connection Status" and create a connection (API ID).

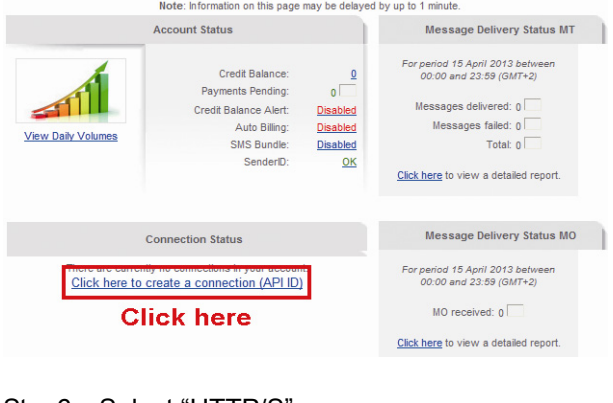

Step6: Select "HTTP/S".

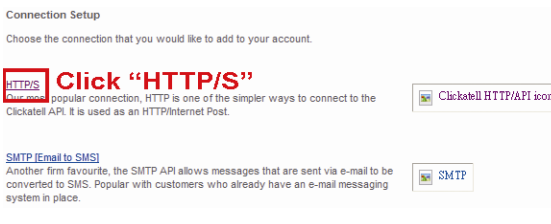

Give a meaning name for this connection, and click "Submit and Get API ID".

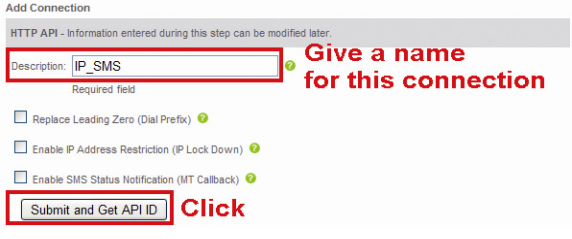

Step7: An API ID will be generated as follows.

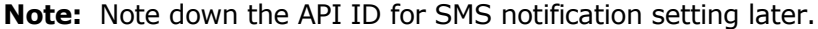

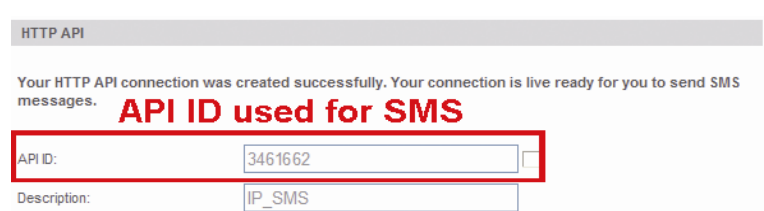

### **PREREQUISITES FOR NETWORK SHARE**

### **Check PC IP Address**

**Note:** The instructions below are taking Windows 7 and 8 for an example.

Step1: Go to "Network and Sharing Center", and select "Change adapter settings".

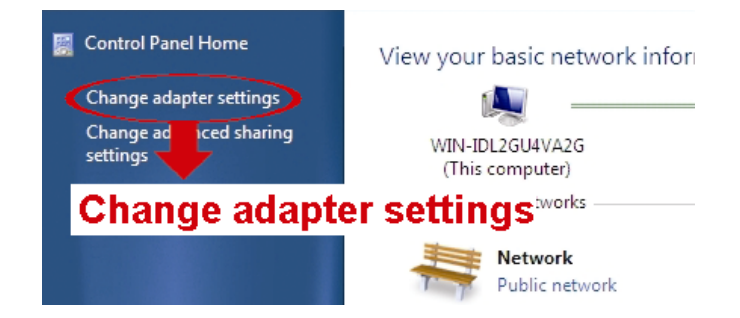

Step2: Right-click on "Local Area Connection", and select "Properties".

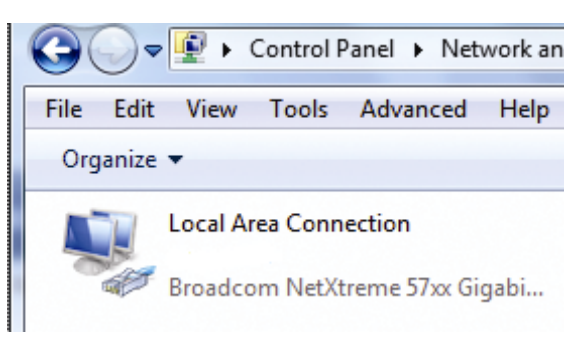

**Note:** If your local area connection is not enabled, please also enable it.

Step3: In the "Networking" tab, select "Internet Protocol Version 4 (TCP/IPv4)", and select "Properties".

Step4: In the "General" tab, note down the IP address in "Use the following IP address".

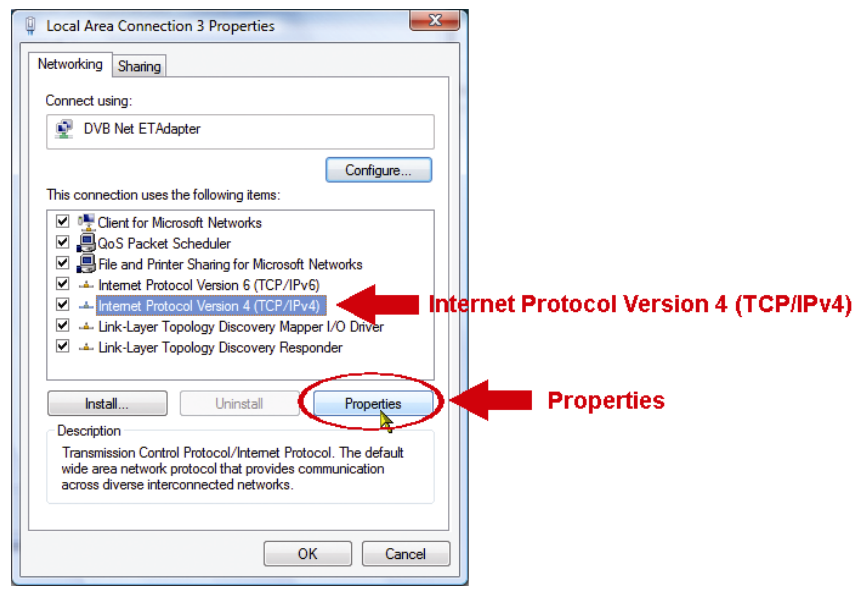

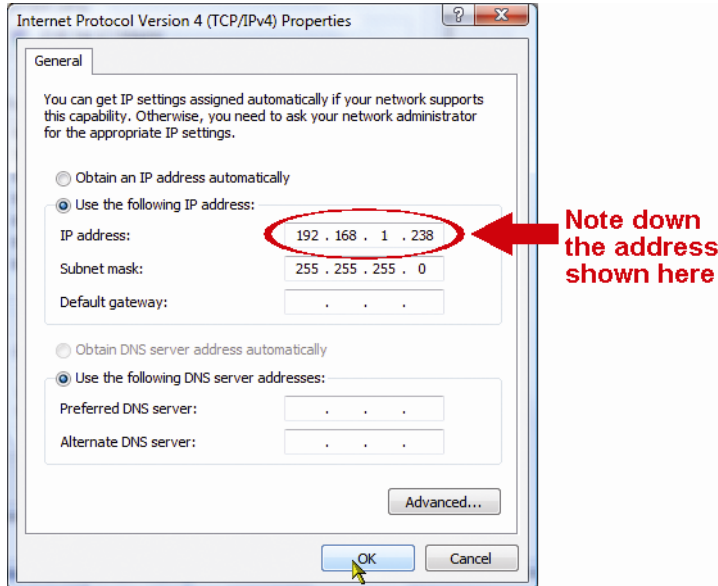

### **Create "Administrator" Account**

It's recommended to create a new administrator account on the PC for "Network Share" to use, or user could use the existing administrator account.

```
Note: The instructions below are taking Windows 7 and 8 for an example.
```
Step1: Go to "User Accounts"  $\rightarrow$  "Manage Accounts", and select "Create a new account".

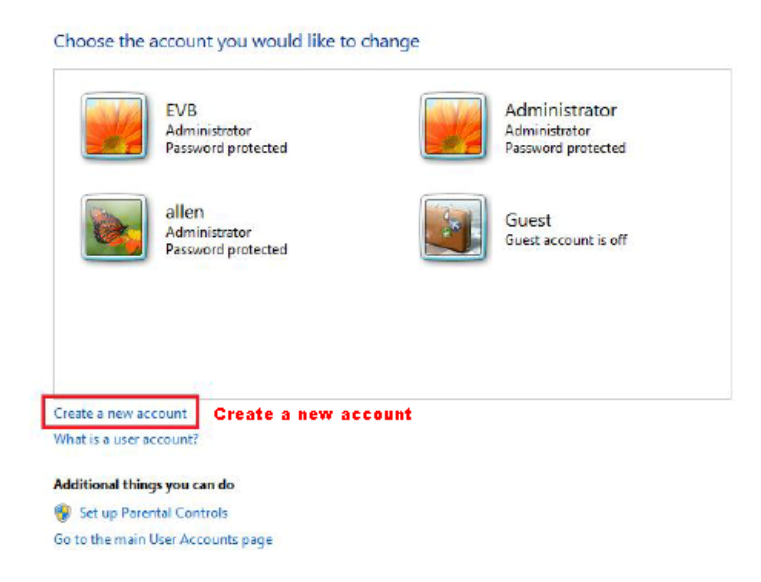

Step2: Set a user name, and choose "Administrator" for this account. Then, click "Create Account".

Name the account and choose an account type

This name will appear on the Welcome screen and on the Start menu. Office Standard user Standard account users can use most software and change system settings that do not affect other users or the security of the computer. @ Administrator Administrators have complete access to the computer and can make any desired changes. Based on notification settings, administrators may be asked to provide their password or confirmation before making changes that affect other users. We recommend that you protect every account with a strong password. Why is a standard account recommended? Create Account Cancel Step3: Set the password, and click "Create Account". Create a password for Office's account Office Administrator You are creating a password for Office. If you do this, Office will lose all EFS-encrypted files, personal certificates and stored passwords for

Web sites or network resources. To avoid losing data in the future, ask Office to make a password reset floppy disk.  $...$  $\overline{\cdots}$ If the password contains capital letters, they must be typed the same way every time. How to create a strong password Type a password hint The password hint will be visible to everyone who uses this computer. What is a password hint? Create password Cancel

### **Share Folder**

**Note:** The instructions below are taking Windows 7 and 8 for an example.

- Step1: Right-click the folder you want to use to save snapshots for "Network Share", and choose "Properties".
- Step2: In "Share Properties", select the tab of "Sharing", and choose "Share…".

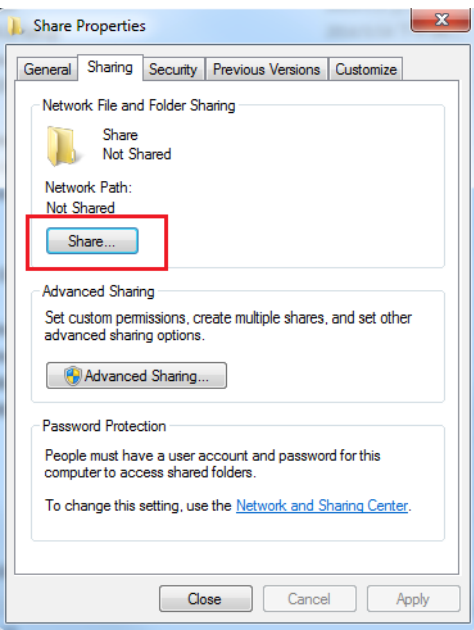

Step3: Choose the account you want to share with, and click "Share" to save.

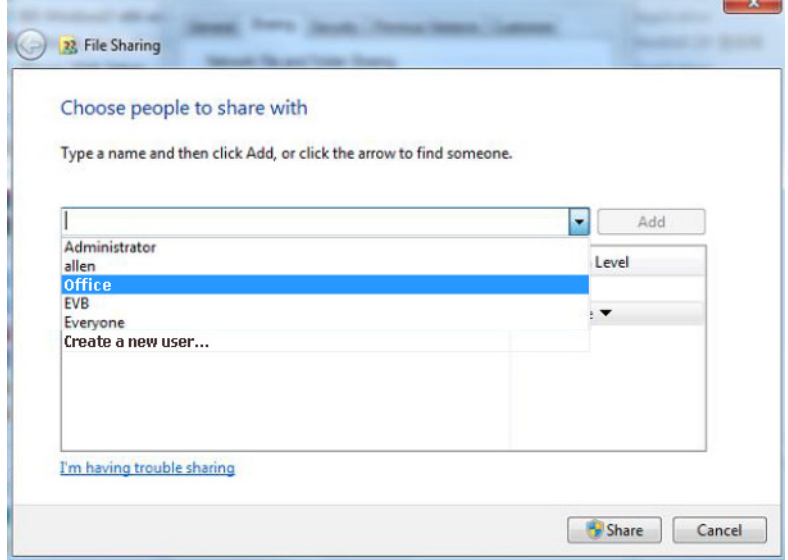